## Fronius DATCOM Detail

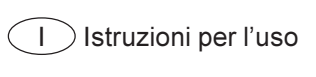

Comunicazione dati

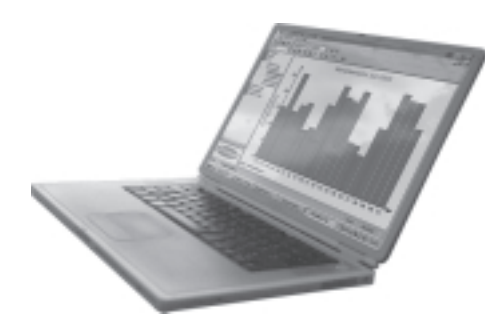

## Egregio Cliente!

#### Introduzione

La ringraziamo per la fiducia dimostrataci e ci congratuliamo con Lei per aver preferito un prodotto di alta tecnologia Fronius. Le presenti istruzioni La aiuteranno a conoscere meglio il prodotto che ha acquistato. Leggendo attentamente le istruzioni conoscerà le molteplici potenzialità del Suo apparecchio Fronius. Solo così potrà sfruttarne al meglio le caratteristiche.

La invitiamo ad osservare attentamente le norme di sicurezza e ad assicurarsi che il luogo d'impiego del prodotto sia il più sicuro possibile. Un utilizzo corretto del Suo apparecchio ne favorirà la durata e l'affidabilità, che sono i presupposti per l'ottenimento dei migliori risultati.

### Norme di sicurezza

L'apparecchio è costruito secondo lo stato più avanzato della tecnica e nel rispetto delle norme di sicurezza riconosciute. Comunque, in caso di utilizzo non conforme o errato esiste pericolo per l'incolumità e la vita dell'utente o di terzi, l'apparecchio ed altri beni materiali dell'utente, l'efficienza di utilizzo dell'apparecchio. Tutte le persone che hanno a che fare con la messa in funzione, la riparazione e la manutenzione dell'apparecchio devono - possedere una qualifica adeguata, essere in grado di effettuare installazioni elettriche e - leggere attentamente le presenti istruzioni, attenendovisi scrupolosamente. Le istruzioni d'uso devono sempre essere conservate sul luogo d'impiego dell'apparecchio. In aggiunta alle istruzioni d'uso dovranno essere messe a osservate le norme generali e locali per la prevenzione degli infortuni e la tutela dell'ambiente. Indicazioni generali PERICOLO! **ATTENZIONE!** PRUDENZA! "AVVERTENZA!" indica la possibilità che si creino situazioni di lavoro pericolose e che si producano danni alle attrezzature. AVVERTENZA! Importante! "PERICOLO!" indica un pericolo direttamente incombente. Se non lo si evita, le conseguenze possono essere la morte o ferite molto gravi. "ATTENZIONE!" indica una situazione potenzialmente pericolosa. Se non la si evita, le conseguenze possono essere la morte o ferite molto gravi. "PRUDENZA!" indica una situazione potenzialmente pericolosa. Se non la si evita è possibile che si producano danni di leggera entità a persone e "Importante!" indica consigli per l'utilizzo dell'attrezzatura o altre informazioni particolarmente utili. Non si tratta della segnalazione di una situazione pericolosa o che può generare danni. Se nel capitolo "Norme di sicurezza" trovate uno dei simboli raffigurati, dovete prestare particolare attenzione.

Indicazioni generali (continuazione) Le istruzioni d'uso devono sempre essere conservate sul luogo d'impiego dell'apparecchio. In aggiunta alle istruzioni d'uso dovranno essere messe a disposizione e osservate le norme generali e locali per la prevenzione degli infortuni e la tutela dell'ambiente.

Tutte le indicazioni di sicurezza e di pericolo che si trovano sull'apparecchio

- dovranno essere mantenute leggibili - non dovranno essere danneggiate
- non dovranno essere rimosse
- non dovranno essere coperte con adesivi o scritte.

Le posizioni delle indicazioni di sicurezza e di pericolo sull'apparecchio sono descritte nel capitolo "Indicazioni generali" delle istruzioni d'uso

I guasti che possono pregiudicare la sicurezza devono essere riparati prima di accendere l'apparecchio.

#### Si tratta della vostra sicurezza!

Uso appropriato

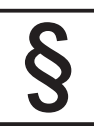

L'apparecchio va utilizzato esclusivamente per l'impiego secondo i fini per cui è previsto.

Un utilizzo diverso o che vada oltre i campi d'impiego descritti sopra è da considerarsi inappropriato. In questo caso il costruttore non sarà responsabile dei danni.

Per uso appropriato dell'apparecchio si intendono anche i seguenti punti:

- la lettura completa di tutte le indicazioni contenute nelle istruzioni d'uso, le indicazioni relative alla sicurezza e ai pericoli e il loro rispetto
- il rispetto di tutti gli interventi di controllo e manutenzione
- il montaggio secondo le istruzioni per l'uso

Seguire anche le seguenti norme se attinenti:

- norme riguardanti il gestore d'energia elettrica
- indicazioni del produttore di moduli solari

Condizioni ambientali

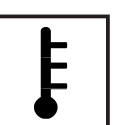

L'utilizzo o la conservazione dell'apparecchio in condizioni non conformi a quelle riportate di seguito verranno considerati come uso improprio. In questo caso il costruttore non risponderà dei danni.

Per informazioni più dettagliate sulle condizioni generali ammesse consultare i dati tecnici delle istruzioni per l'uso.

Personale qualificato

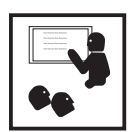

Le informazioni relative all'assistenza riportate nelle presenti istruzioni per l'uso sono riservate esclusivamente al personale specializzato. Uno schock elettrico può avere esiti mortali. Non effettuare manovre diverse da quelle descritte nella documentazione, nemmeno se si è esperti nel settore.

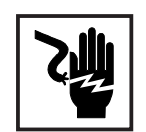

Tutti i cavi e le condutture devono essere ben fissati, integri, isolati ed opportunamente dimensionati. Far riparare immediatamente da un tecnico autorizzato i collegamenti non ben fissati e i cavi laschi, danneggiati o sottodimensionati.

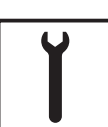

La manutenzione e la riparazione devono essere effettuate unicamente da specialisti autorizzati.

Per le parti non originali non esiste garanzia che siano sicure e in grado di resistere alle sollecitazioni. Usare solamente ricambi di consumo originali (ciò vale anche per le parti standard).

Non eseguire modifiche e nemmeno inserire o aggiungere parti all'apparecchio senza l'autorizzazione del costruttore.

Sostituire immediatamente i componenti non in perfetto stato.

Misure di sicurezza sul luogo d'impiego

Per l'installazione d'apparecchi con prese per l'aria accertarsi che l'aria di raffreddamento possa circolare liberamente da e nelle apposite entrate ed uscite. Far funzionare l'apparecchio soltanto con il tipo di protezione indicata sulla targhetta.

Misure per i dispositivi elettromagnetici

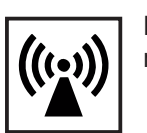

Durante l'installazione assicurarsi che non si verifichino disturbi elettromagnetici alle apparecchiature elettriche ed elettroniche.

Installazioni elettriche

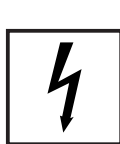

Effettuare le installazioni elettriche soltanto secondo le rispettive norme e disposizioni nazionali e regionali.

Misure di protezione ESD

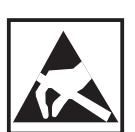

Pericolo di danni ai componenti elettronici per la scarica elettrica. Durante la sostituzione e l'installazione dei componenti osservare le rispettive misure di protezione ESD.

Misure di sicurezza per il normale funzionamento

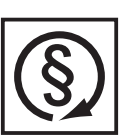

Utilizzare l'apparecchio solamente se tutti i dispositivi di protezione sono completamente funzionanti. Dispositivi di protezione non perfettamente funzionanti possono

- essere pericolosi per la vita dell'utente o di terzi,
- danneggiare l'apparecchio o altri oggetti
- compromettere l'efficienza dell'apparecchio.

Far riparare da uno specialista autorizzato tutti i dispositivi di sicurezza non perfettamente funzionanti prima di accendere l'apparecchio.

Non bypassare mai i dispositivi di sicurezza o metterli fuori uso.

Marchio di sicurezza

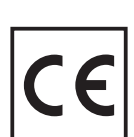

Gli apparecchi con il marchio CE sono conformi ai requisiti di base della direttiva relativa alle apparecchiature a bassa tensione e alla compatibilità elettromagnetica. Per informazioni più dettagliate su questo argomento vedere l'appendice o il capitolo "Dati tecnici" della documentazione).

**Smaltimento** 

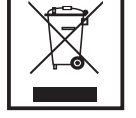

Non gettare l'apparecchio tra i rifiuti domestici.

Conformemente alla Direttiva Europea 2002/96/CE relativa ai rifiuti di apparecchiature elettriche ed elettroniche e alla rispettiva applicazione nell'ambito giuridico nazionale, le apparecchiature elettroniche usate devono essere raccolti separatamente e recuperate ecologicamente. Provvedere alla restituzione dell'apparecchio usato presso il proprio rivenditore oppure informarsi sull'eventuale presenza di un sistema di raccolta e smaltimento autorizzato nella propria zona.

La mancata osservanza di questa Direttiva UE può avere ripercussioni potenzialmente pericolose sull'ambiente e sulla salute!

Sicurezza dati

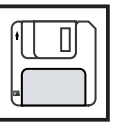

L'utente è responsabile della protezione dei dati settati in fabbrica. Il produttore non risponde della perdita di eventuali regolazioni personalizzate.

#### Copyright

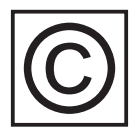

Il copyright per le presenti istruzioni d'uso appartiene al produttore.

Il testo e le figure corrispondono allo stato della tecnica nel momento in cui le istruzioni venivano stampate. Riservato il diritto di apportare modifiche. Il contenuto delle presenti istruzioni non giustifica alcuna pretesa da parte dell'acquirente. Ringraziamo per le proposte di miglioramento che vorrete inviarci e per la segnalazione di eventuali errori.

# **Indice**

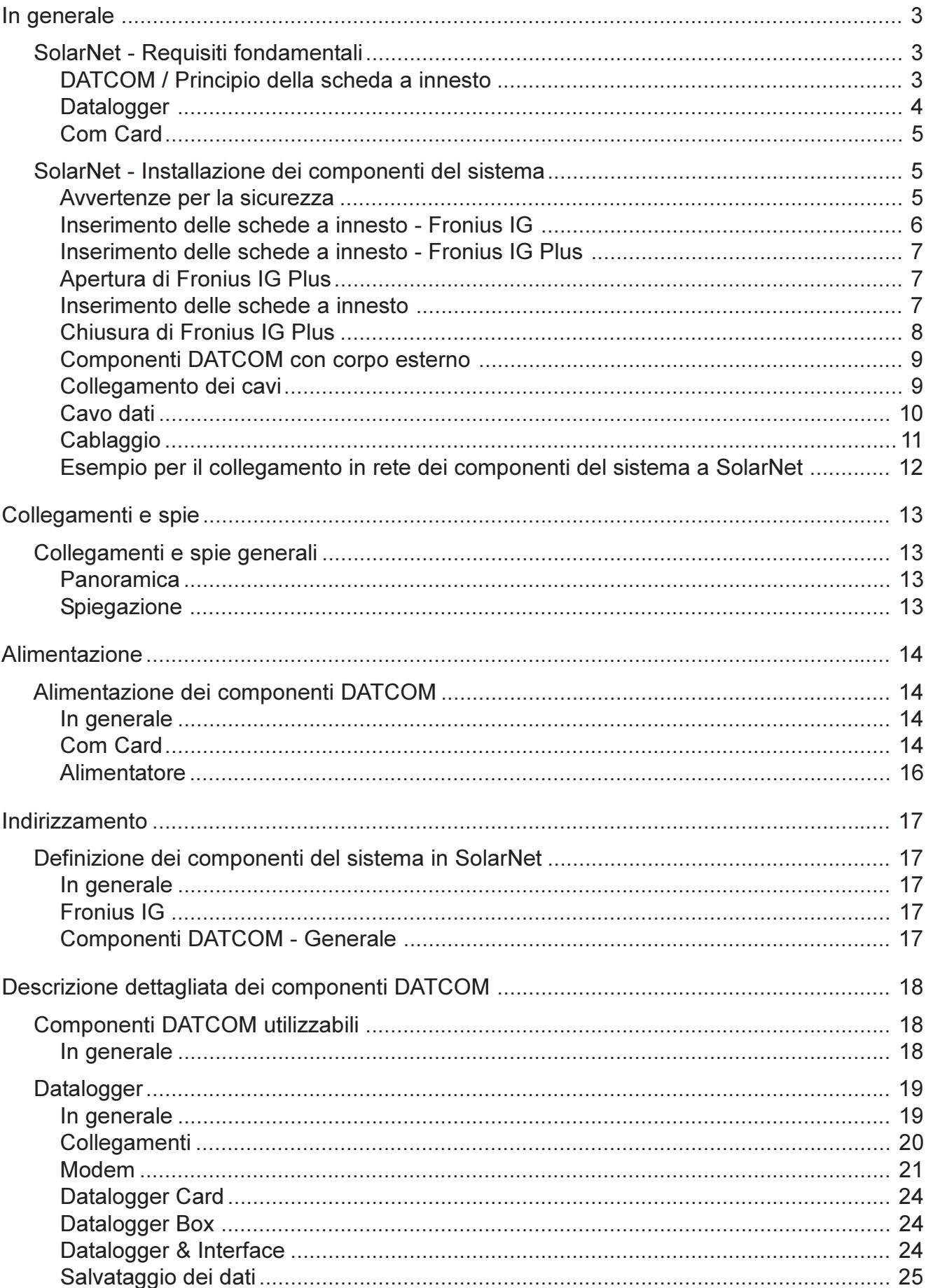

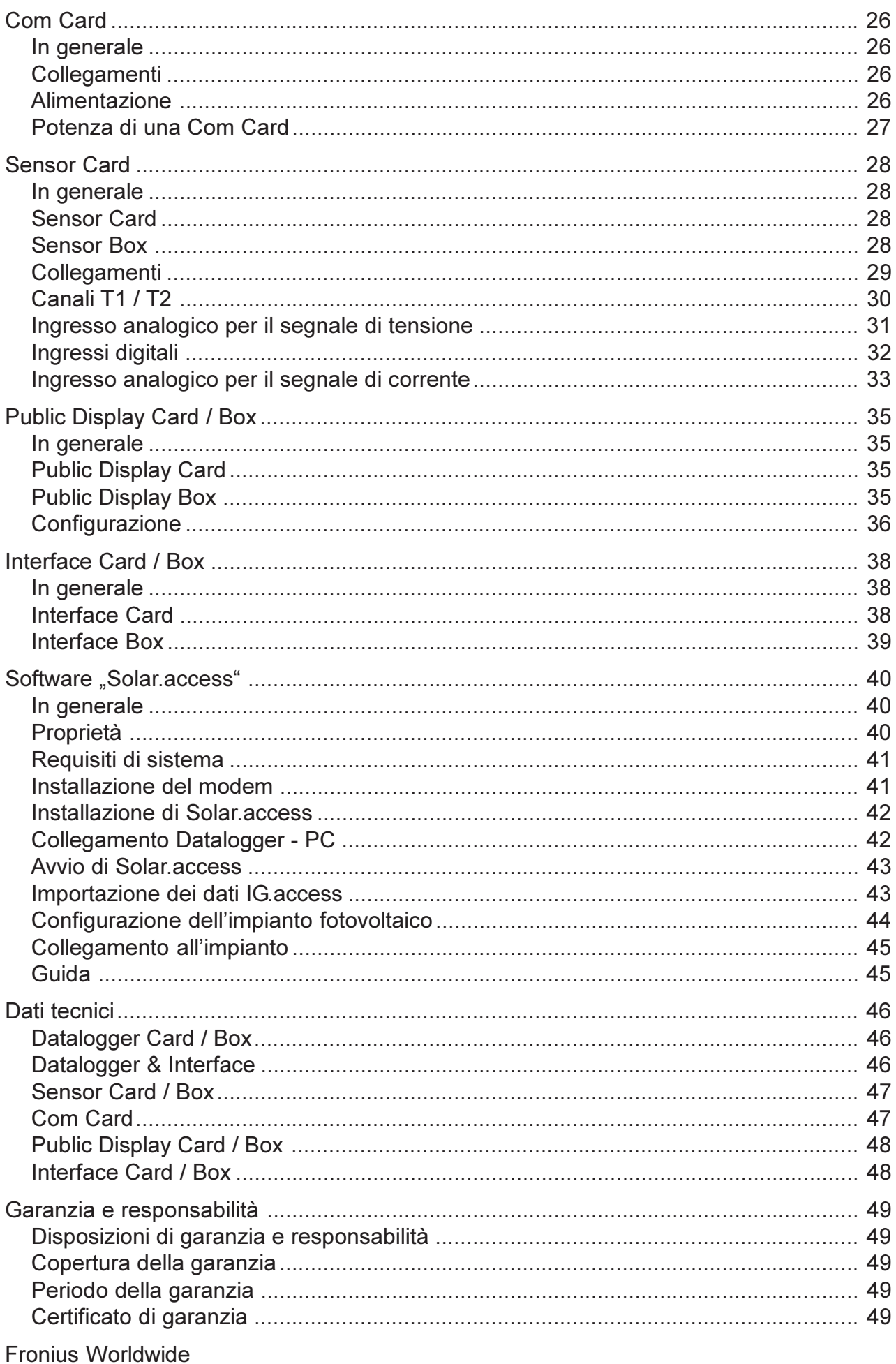

# $\Theta$

# In generale

## SolarNet - Requisiti fondamentali

DATCOM / Principio della scheda a innesto

SolarNet rappresenta il requisito fondamentale per un utilizzo individuale e illimitato dei componenti DATCOM. SolarNet è una rete dati che consente lo scambio di dati tra più Fronius IG o Fronius IG Plus e i componenti DATCOM.

La rete dati SolarNet corrisponde a un sistema bus ad anello. Per la comunicazione di uno o più Fronius IG o Fronius IG Plus con i componenti DATCOM è di volta in volta sufficiente un unico collegamento dati tra i singoli componenti. In questo modo si riducono al minimo le spese di cablaggio dei singoli componenti DATCOM.

I componenti DATCOM sono disponibili sotto forma di schede a innesto (simili a quelle del PC). Fronius IG e Fronius IG Plus prevedono l'uso di tre schede a innesto all'interno del corpo.

Per incrementarne la flessibilità, i componenti DATCOM sono anche disponibili nelle versioni con corpo esterno (Box).

#### DATCOM / Principio della scheda a innesto (continuazione)

A un sistema completo è possibile collegare il seguente numero massimo di componenti DATCOM e di inverter (dati aggiornati al: maggio 2008):

- 100 inverter della serie Fronius IG o Fronius IG Plus (è possibile combinare diversi tipi di inverter, ad es. IG 15 e IG 60 con corpo interno ed esterno, oppure IG Plus 100)

- 1 Datalogger pro o easy Card / Box o Datalogger Web
- 10 Sensor Card / Box
- 10 Public Display Card / Box
- 1 Interface Card / Box
- 200 String Control

Il sistema è comunque progettato in modo da consentire e agevolare l'integrazione futura di componenti DATCOM di prossima generazione.

Datalogger Il cuore di SolarNet è il Datalogger. Esso coordina il flusso di dati e provvede alla trasmissione rapida e sicura anche di grandi volumi di dati. Datalogger consente inoltre di salvare i dati dell'impianto per periodi prolungati.

Datalogger dispone di tre interfacce dati:

- due per la trasmissione dei dati direttamente al PC (RS232 e USB)
- una per la richiesta di dati a distanza a un PC remoto tramite modem e linea telefonica (RS232)

Datalogger è disponibile in tre versioni.

Datalogger pro:

Datalogger pro salva i dati di max. 100 inverter e 10 Sensor Card / Box.

Datalogger easy:

Datalogger easy salva solo i dati dell'inverter e della Sensor Card / Box con l'indirizzo 1.

Datalogger Web:

Datalogger pro salva i dati di max. 100 inverter e 10 Sensor Card / Box trasmessi tramite Internet.

Importante! Di seguito si fa riferimento in modo particolare a Datalogger pro o Datalogger easy e Datalogger Web, con la presentazione di una delle tre versioni. Per indicare sia Datalogger pro che Datalogger easy e Datalogger Web, si utilizza il termine "Datalogger".

Com Card Le Com Card consentono il collegamento dati di Fronius IG o Fronius IG Plus a SolarNet e ai componenti DATCOM correlati. Le Com Card assicurano inoltre la separazione galvanica tra il sistema fotovoltaico e gli inverter, rappresentando quindi un importante fattore di sicurezza. Le Com Card devono essere presenti in ogni inverter collegato a SolarNet.

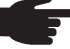

. AVVERTENZA! Qualora Datalogger rilevasse i dati di un solo Fronius IG o Fronius IG Plus, è comunque necessaria una Com Card. In questo caso la Com Card funge da accoppiatore tra la rete interna di Fronius IG o Fronius IG Plus e l'interfaccia SolarNet del Datalogger.

### SolarNet -Installazione dei componenti del sistema

Avvertenze per la sicurezza

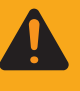

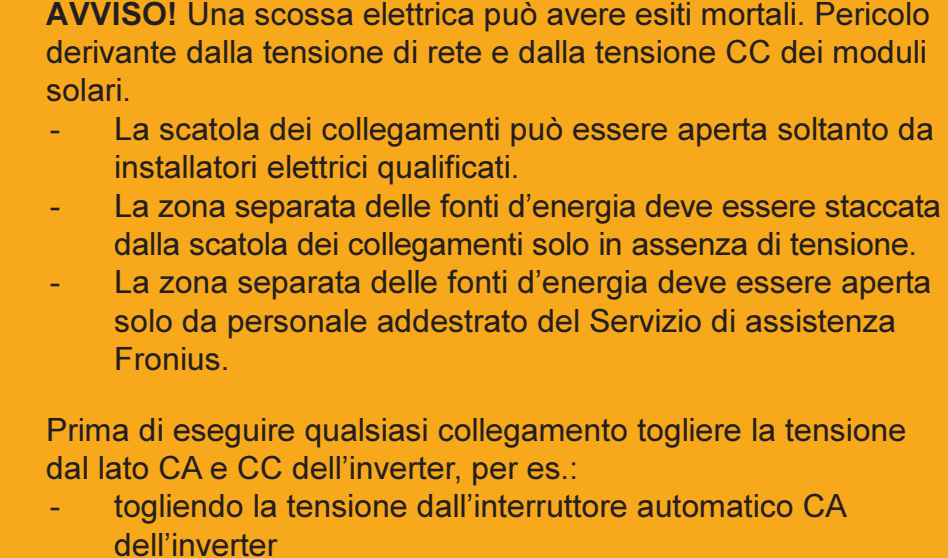

coprendo i moduli solari

Attenersi alle 5 norme di sicurezza.

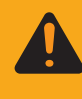

AVVISO! Una scossa elettrica può avere esiti mortali. Pericolo derivante dalla tensione residua dei condensatori. Attendere il tempo di scaricamento dei condensatori. Il tempo di scaricamento è di 5 minuti.

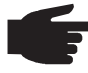

AVVERTENZA! Nel maneggiare le schede a innesto attenersi alle disposizioni ESD generali.

### **Inserimento** delle schede a innesto - Fronius IG

Per inserire le schede a innesto, procedere come segue:

- 1. Impostare Fronius IG su "Standby" (vedere il capitolo "Menu di setup" delle istruzioni per l'uso di Fronius IG)
- 2. Staccare Fronius IG sia dal lato CA che dal lato CC
- 3. Aprire la scatola dei collegamenti vedere il capitolo "Apertura del corpo esterno" nelle istruzioni per l'uso di Fronius IG
- 4. Fare scorrere il display lateralmente verso sinistra e rimuoverlo estraendolo anteriormente
- 5. Svitare la vite di fissaggio (1) di uno slot libero e rimuovere la copertura degli slot

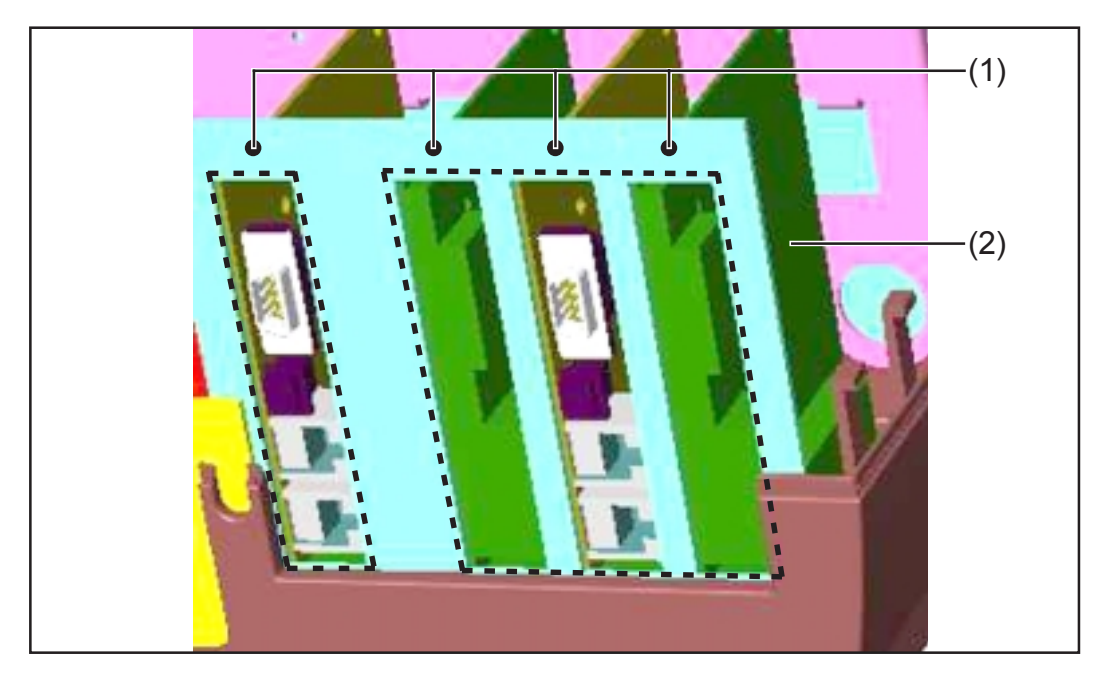

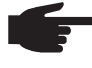

. AVVERTENZA! Pericolo di danneggiamento delle schede a innesto. Nel maneggiare le schede a innesto attenersi alle disposizioni ESD generali.

Fondamentalmente ogni scheda a innesto può occupare un qualsiasi slot. Tuttavia per motivi di spazio, è necessario tenere presenti le seguenti raccomandazioni:

- Presenza di una scheda ENS (necessaria solo in alcuni paesi):
	- In caso di utilizzo di tutti gli slot: Inserire la Com Card nello slot all'estrema destra Inserire le altre schede a innesto negli slot centrali
	- Se non tutti gli slot sono occupati: Inserire le schede a innesto a proprio piacimento
- Assenza di una scheda ENS:
	- Inserire la Com Card nello slot all'estrema sinistra
	- Inserire le altre schede a innesto a proprio piacimento
- Inserire la scheda a innesto (2) nello slot
- Bloccare la scheda a innesto (2) mediante la vite di fissaggio (1)
- Chiudere il corpo esterno
- Collegare a Fronius IG i cavi CA e CC

Inserimento delle schede a innesto - Fronius IG Plus

Di seguito viene spiegata la procedura di sostituzione delle schede a innesto in Fronius IG Plus. Fronius IG Plus è predisposto per tre schede a innesto.

Apertura di Fronius IG Plus

AVVISO! Una scossa elettrica può avere esiti mortali. Pericolo derivante dalla tensione di rete e dalla tensione CC dei moduli solari. Se si inseriscono le schede a innesto in Fronius IG Plus in un secondo tempo, attenersi alle prescrizioni e istruzioni di sicurezza prima di aprire l'inverter.

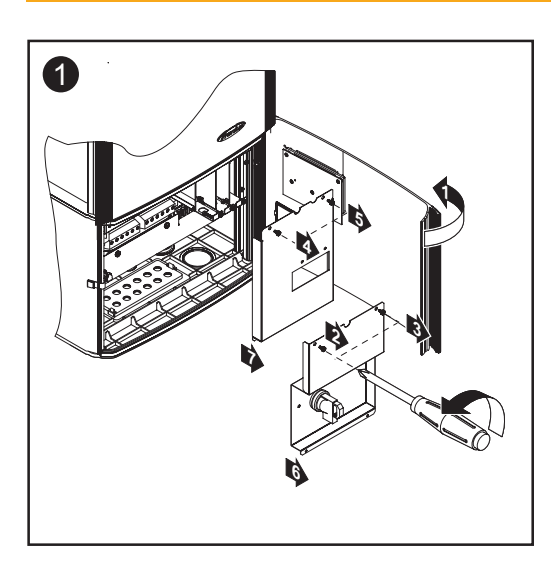

### Inserimento delle schede a innesto

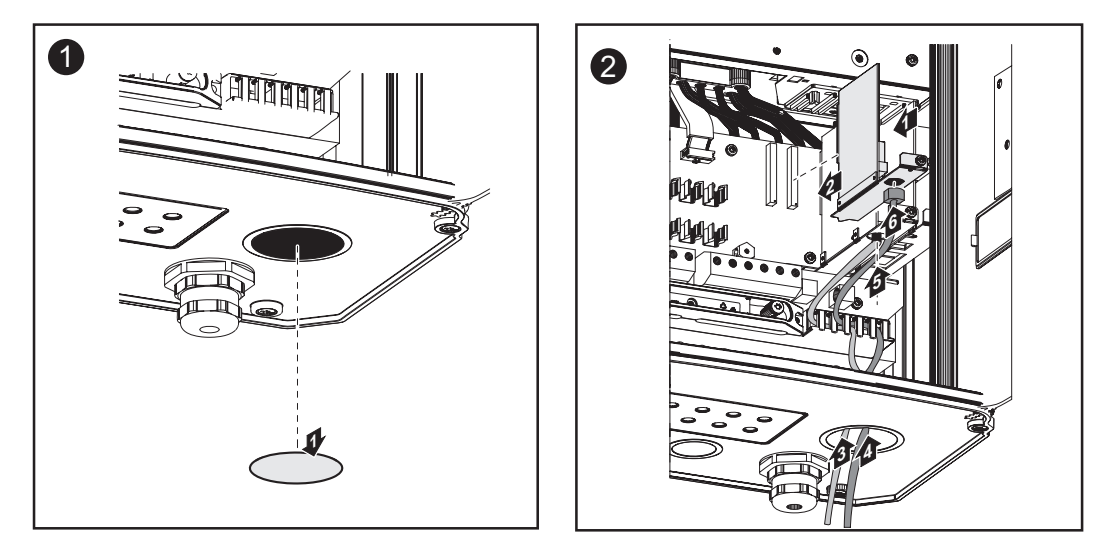

Importante! A seconda del numero di cavi per le schede a innesto, utilizzare elementi di tenuta quadrati.

7

#### Inserimento delle schede a innesto (continuazione)

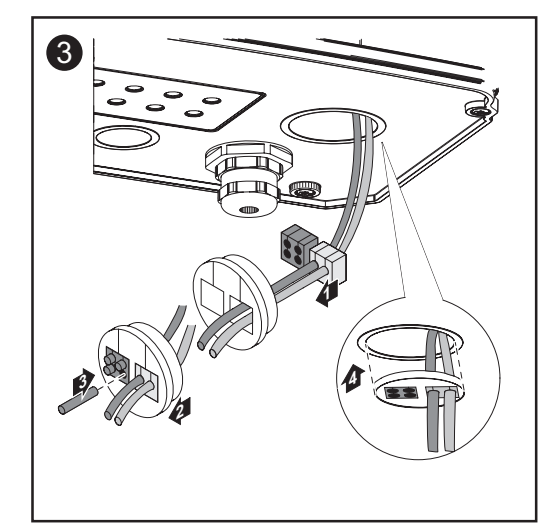

Gli elementi di tenuta quadrati sono compresi nella fornitura delle schede a innesto.

L'elemento di tenuta rotondo è compreso nella fornitura dell'opzione Com Card.

### Chiusura di Fronius IG Plus

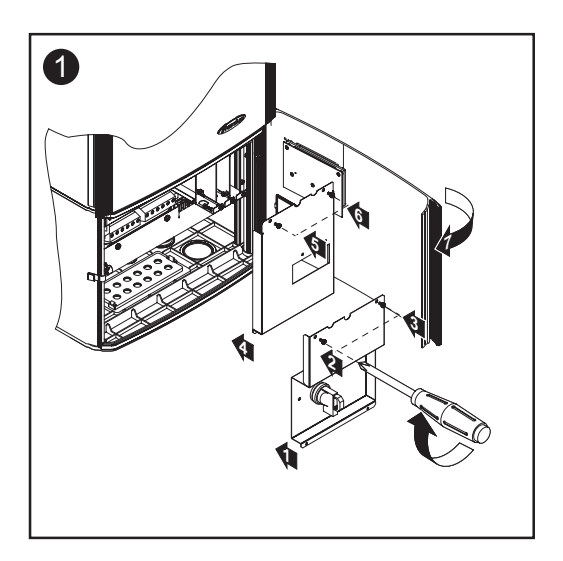

#### **Componenti** DATCOM con corpo esterno

I componenti DATCOM con corpo esterno sono conformi al grado di protezione IP 20. Sono pertanto adatti esclusivamente per l'uso in interni; in alternativa devono essere installati in un corpo adatto per l'uso in esterni.

Le schede a innesto comunicano all'interno di Fronius IG Plus o Fronius IG Plus attraverso la relativa rete interna. La comunicazione esterna (SolarNet) avviene tramite le Com Card. Ogni Com Card dispone di due interfacce RS-485 di ingresso e uscita. L'ingresso è contrassegnato con "IN", l'uscita con "OUT". Collegamento dei cavi

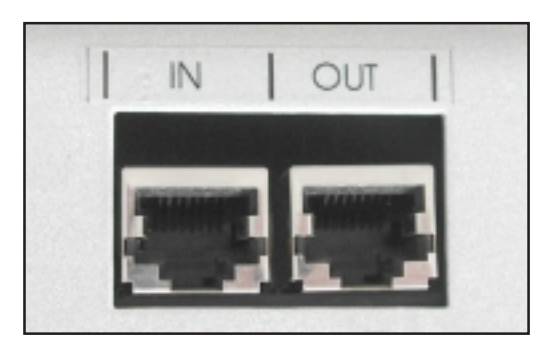

I componenti DATCOM con corpo esterno dispongono di un ingresso "IN" e di un'uscita "OUT" per la comunicazione dei dati in rete.

Un Fronius IG o Fronius IG Plus con Com Card o un componente DATCOM con corpo esterno vengono indicati di seguito come utenti SolarNet.

#### Cavo dati

Il collegamento dati degli utenti SolarNet avviene tramite cavi dati a 8 poli (collegamento 1:1) e spine RJ-45. Con l'ausilio di una pinza a crimpare comunemente disponibile in commercio è possibile preparare facilmente cavi della lunghezza desiderata.

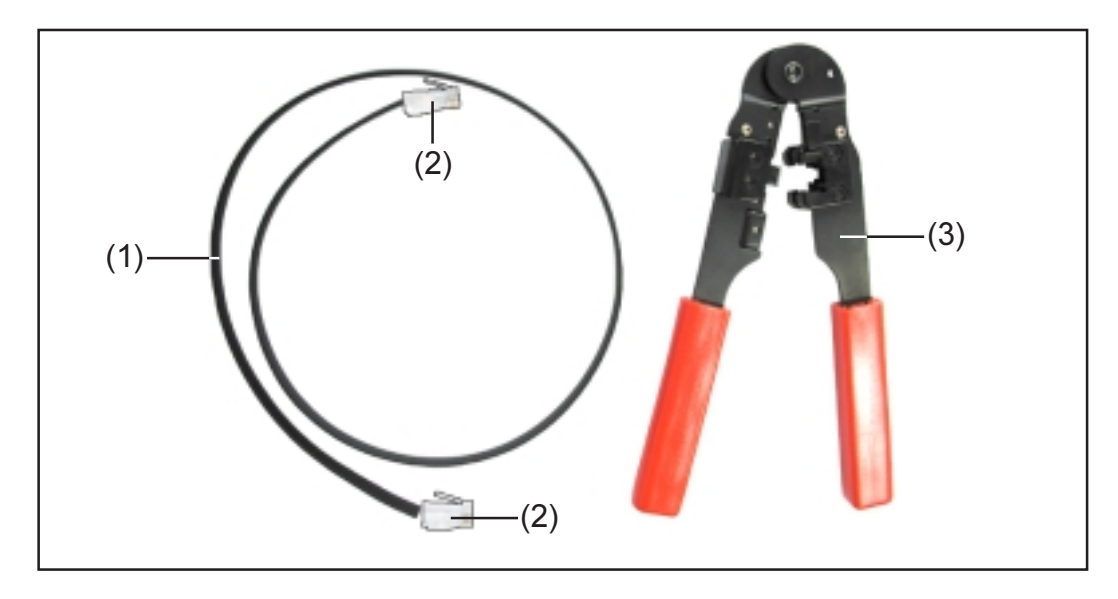

A tale scopo sono necessari:

- (1) 1 piattina multipolare a 8 poli
- (2) 2 spine RJ45 (spina telefonica a 8 poli)
- (3) 1 pinza a crimpare

I suddetti articoli sono disponibili presso Fronius con i seguenti numeri articolo:

- (1) Piattina multipolare a 8 poli, rullo da 100 m (40,0003,0384)
- (2) Spina RJ 45 (43,0003,0815)
- (3) Pinza a crimpare (42,0435,0019)

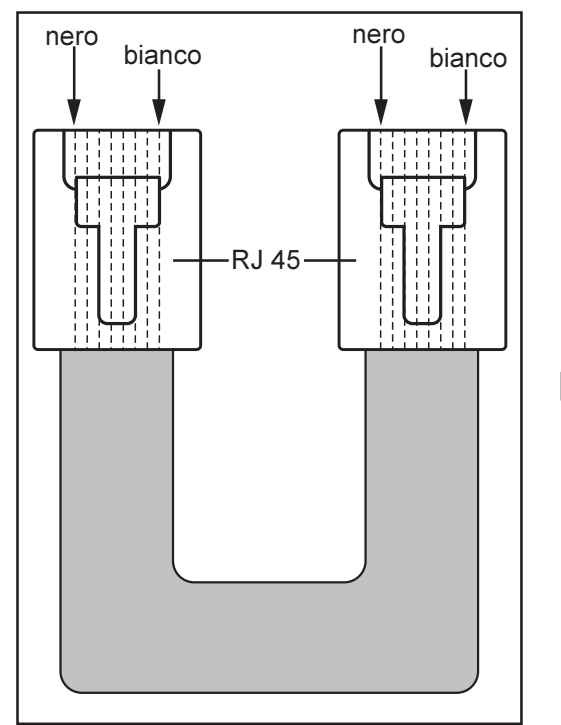

Per preparare i cavi dati, procedere come descritto di seguito:

- Accorciare i cavi con la pinza a crimpare alla lunghezza desiderata
	- Spellare l'isolamento sulle estremità del cavo con la pinza a crimpare
	- AVVERTENZA! Durante l'inserimento delle spine RJ45, prestare attenzione affinché nelle due spine, i fili occupino la stessa posizione (ad es. nero = PIN1, bianco = PIN8)
	- Inserire le spine RJ45

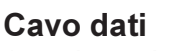

(continuazione)

Per aumentare la protezione dei dati in ambienti soggetti a interferenze, si consiglia di utilizzare un cavo di rete LAN 1:1 a 8 poli al posto della piattina multipolare (ad es. cavo CAT5, schermato e intrecciato). I cavi sono preparati pronti per l'uso e sono disponibili presso Fronius nelle seguenti lunghezze:

- Cavo CAT5 da 1 m (43,0004,2435)
- Cavo CAT5 da 20 m (43,0004,2434)
- Cavo CAT5 da 60 m (43,0004,2436)

Per preparare da sé questi cavi intrecciati, rispettare scrupolosamente la seguente disposizione dei pin delle spine RJ45:

- Pin 1: +12 V (bianco / arancione)
- Pin 2: GND (arancione)
- Pin 3: RX+ (bianco/verde)
- Pin  $4:TX+$  (blu)
- Pin 5: TX- (bianco/blu)
- Pin 6: RX- (verde)
- Pin 7: GND (bianco/marrone)
- Pin  $8: +12$  V (marrone)

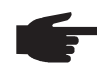

AVVERTENZA! I cavi dati non sono resistenti ai raggi UV. In caso di disposizione all'aperto, proteggere i cavi dati dai raggi del sole.

### **Cablaggio**

Con i collegamenti del cavo descritti, collegare la presa "OUT" dell'utente SolarNet precedente alla presa "IN" dell'utente successivo. La somma delle singole lunghezze di tutti i cavi di collegamento non deve superare i 1000 m.

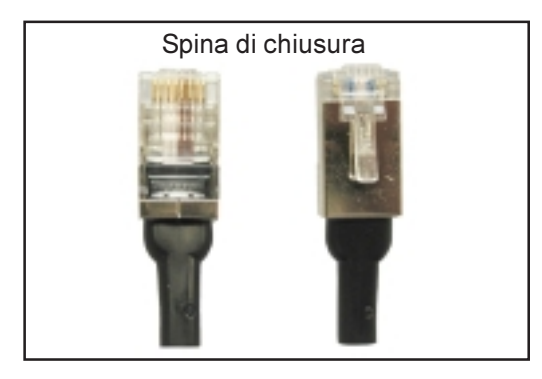

Il Datalogger dispone di due spine di chiusura.

Inserire le spine di chiusura come segue:

- All'ingresso "IN" del primo utente SolarNet
- All'uscita "OUT" dell'ultimo utente SolarNet

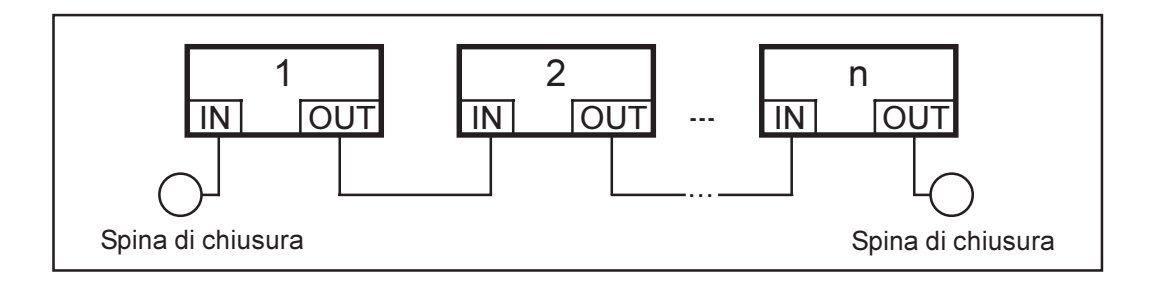

Cablaggio (continuazione)

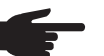

AVVERTENZA! Tutti gli ingressi "IN" e le uscite "OUT" degli utenti SolarNet devono essere occupati da collegamenti dei cavi o da spine di chiusura. Questa indicazione vale anche per gli ingressi e le uscite in caso di utilizzo di una Com Card

- nei sistemi con un solo Fronius IG o Fronius IG Plus e
- nessun componente DATCOM nel corpo esterno

Esempio per il collegamento in rete dei componenti del sistema a **SolarNet** 

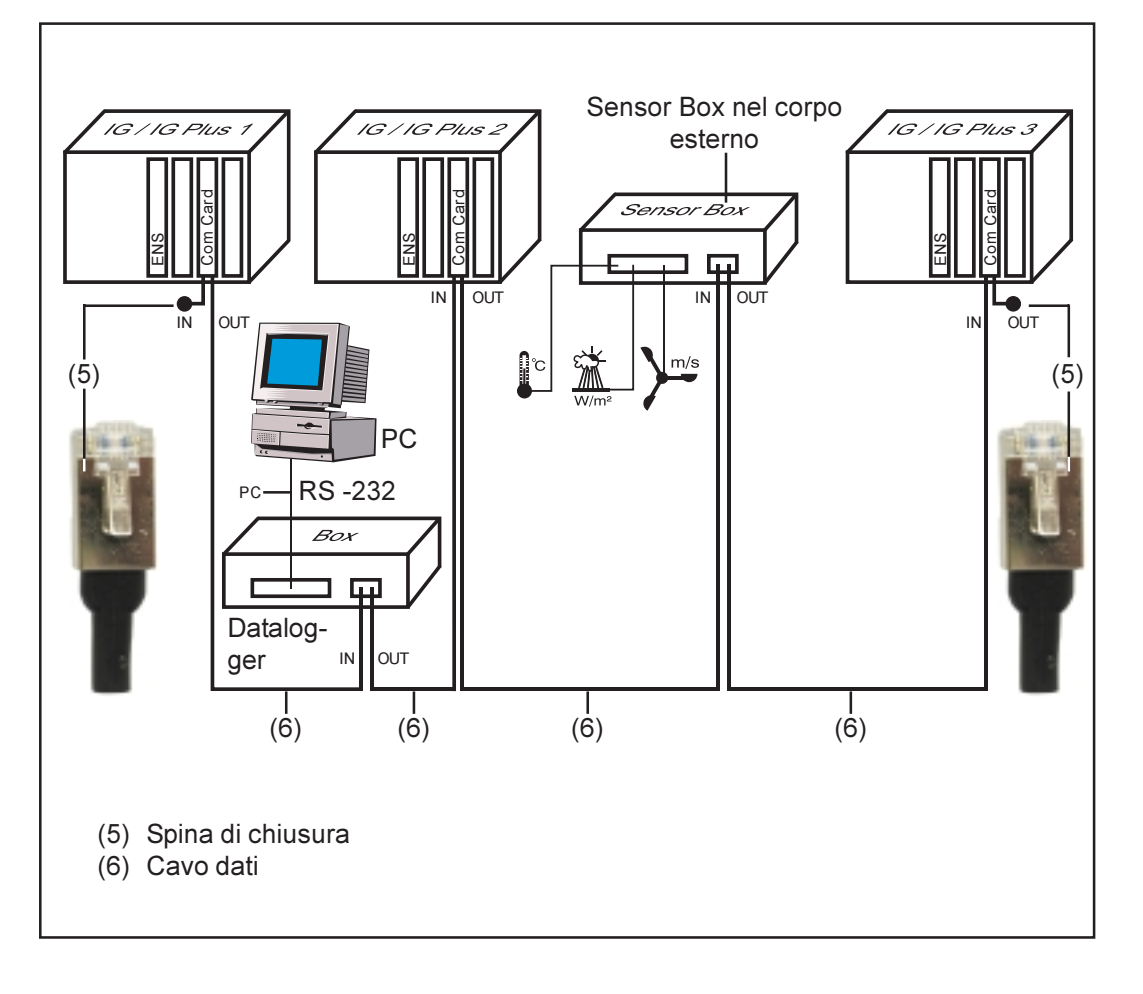

# Collegamenti e spie

## Collegamenti e spie generali

#### Importante! La figura seguente mostra la scatola dei collegamenti dei componenti DATCOM nell'esempio del Datalogger pro Box. La scatola (13) ha una forma diversa a seconda dei componenti DATCOM. Panoramica

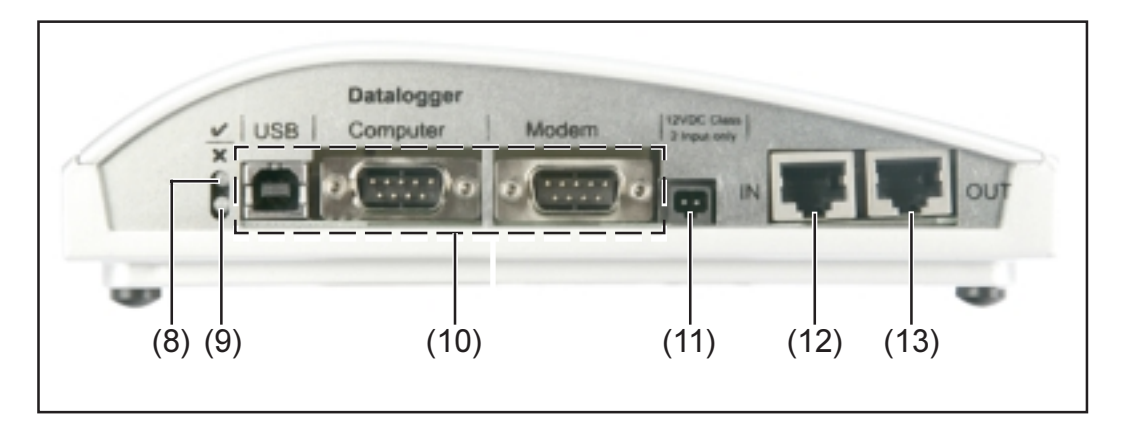

#### Spiegazione

- (8) LED di stato verde ... si accende se viene garantita un'alimentazione elettrica adeguata dei componenti. Il LED verde non si accende se non viene garantita un'alimentazione adeguata (capitolo "Alimentazione").
	- (9) LED di stato rosso ... rimane acceso se l'alimentazione è adeguata, ma si verifica comunque un errore durante la comunicazione dei dati (ad es. due Sensor Card con lo stesso indirizzo).

Si accende anche se le spine di chiusura non sono inserite in modo corretto.

Importante! Se il "LED di stato rosso" si accende brevemente durante il funzionamento significa che non è presente alcun errore. A seconda dei diversi componenti DATCOM, il "LED di stato rosso" ha inoltre altre funzioni.

- (10)Collegamenti specifici ... a seconda della funzionalità dei singoli componenti.
- (11)Presa di collegamento dell'alimentazione ... per il collegamento di un alimentatore alla rete elettrica (capitolo "Alimentazione").
- (12)Ingresso comunicazione dati "IN"
- (13)Uscita comunicazione dati "OUT"

# Alimentazione

## Alimentazione dei componenti DATCOM

L'alimentazione dei componenti DATCOM avviene indipendentemente da Fronius IG o Fronius IG Plus. In questo modo si assicura l'alimentazione anche in assenza di alimentazione di rete. L'alimentazione dei componenti DATCOM avviene tramite Com Card o dispositivi di rete. In particolare, se si utilizza una Sensor Card si può essere certi che il Datalogger continui a memorizzare i dati anche di notte. In generale

#### Com Card

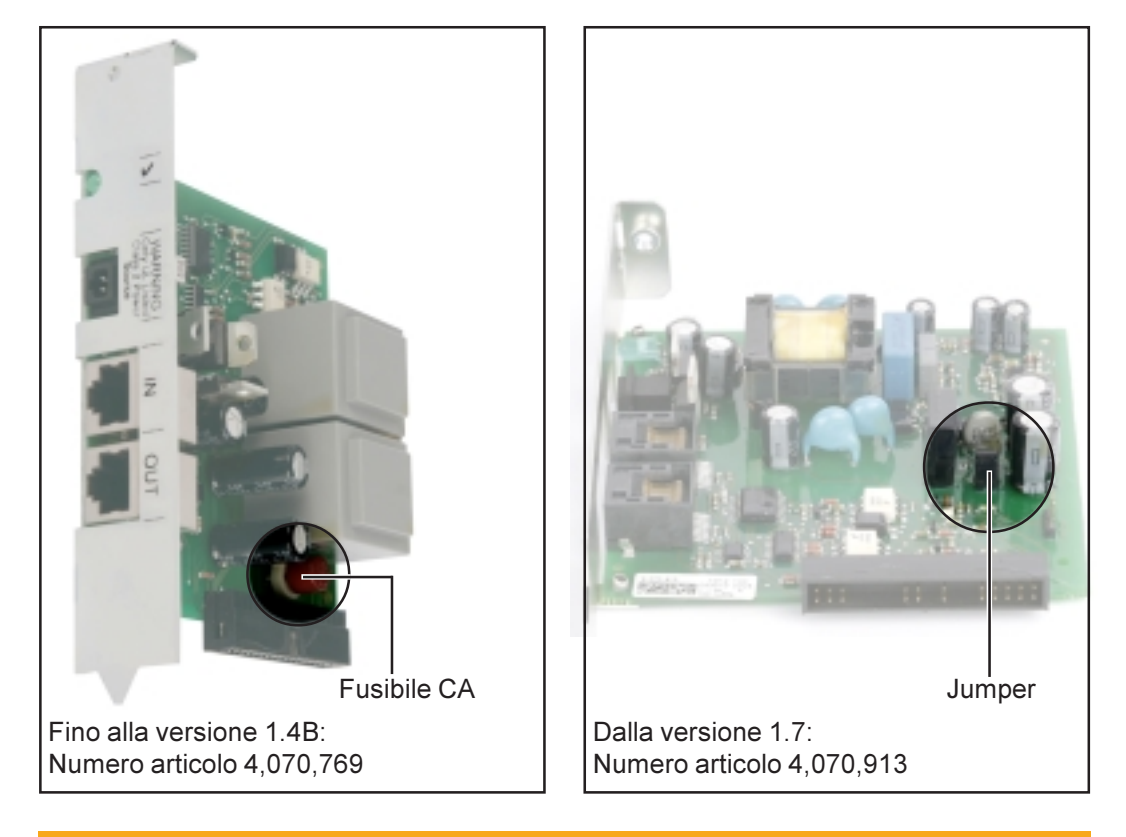

AVVISO! Una scossa elettrica può avere esiti mortali. Pericolo di scosse elettriche dovuto a un dimensionamento insufficiente per le tensioni di rete specifiche per gli USA. Per Com Card fino alla versione 1.4B, con numero articolo 4,070,769, non è consentito un funzionamento con FRONIUS IG Plus USA.

Le Com Card provvedono all'alimentazione dei componenti DATCOM. L'alimentatore integrato di una Com Card viene alimentato tramite contatti speciali nello slot in grado di condurre tensione di rete anche in assenza di alimentazione di rete.

Le Com Card dalla versione 1.7 sono equipaggiate con un commutatore integrato e si prestano pertanto per diverse tensioni di alimentazione (208 V / 220 V / 230 V / 240 V / 277 V).

Una Com Card è in grado di alimentare altri componenti DATCOM oppure un altro componente DATCOM se è presente un Datalogger Web. Dato che l'alimentazione avviene attraverso il cavo dati, anche i componenti DATCOM vengono alimentati in un corpo esterno.

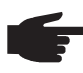

**AVVERTENZA!** Negli impianti con più di 12 Fronius IG o Fronius IG Plus è consentito disattivare l'alimentazione elettrica delle singole Com Card per ridurre il consumo di corrente di DATCOM.

- Ogni due Com Card, rimuovere il fusibile CA (MST 315 mA / 250 V - vedere figura) oppure il jumper (vedere figura).
- Verificare che la suddivisione della Com Card alimentata con corrente avvenga in modo uniforme su tutte le fasi.

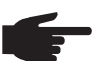

AVVERTENZA! Dopo il cablaggio e l'installazione dei componenti del sistema, nonché dopo avere stabilito il collegamento di rete di tutti i Fronius IG o Fronius IG Plus, il LED verde di tutti gli utenti SolarNet deve essere acceso. In caso contrario:

- Controllare i collegamenti dei cavi
- Controllare che tutti i Fronius IG o Fronius IG Plus siano collegati alla rete

Importante! Dopo avere attivato la tensione di rete, la ComCard richiede circa 10 s prima che il LED verde si accenda.

Se il LED verde non si accende nelle singole estensioni del sistema:

- Collegare un alimentatore a innesto al relativo componente DATCOM

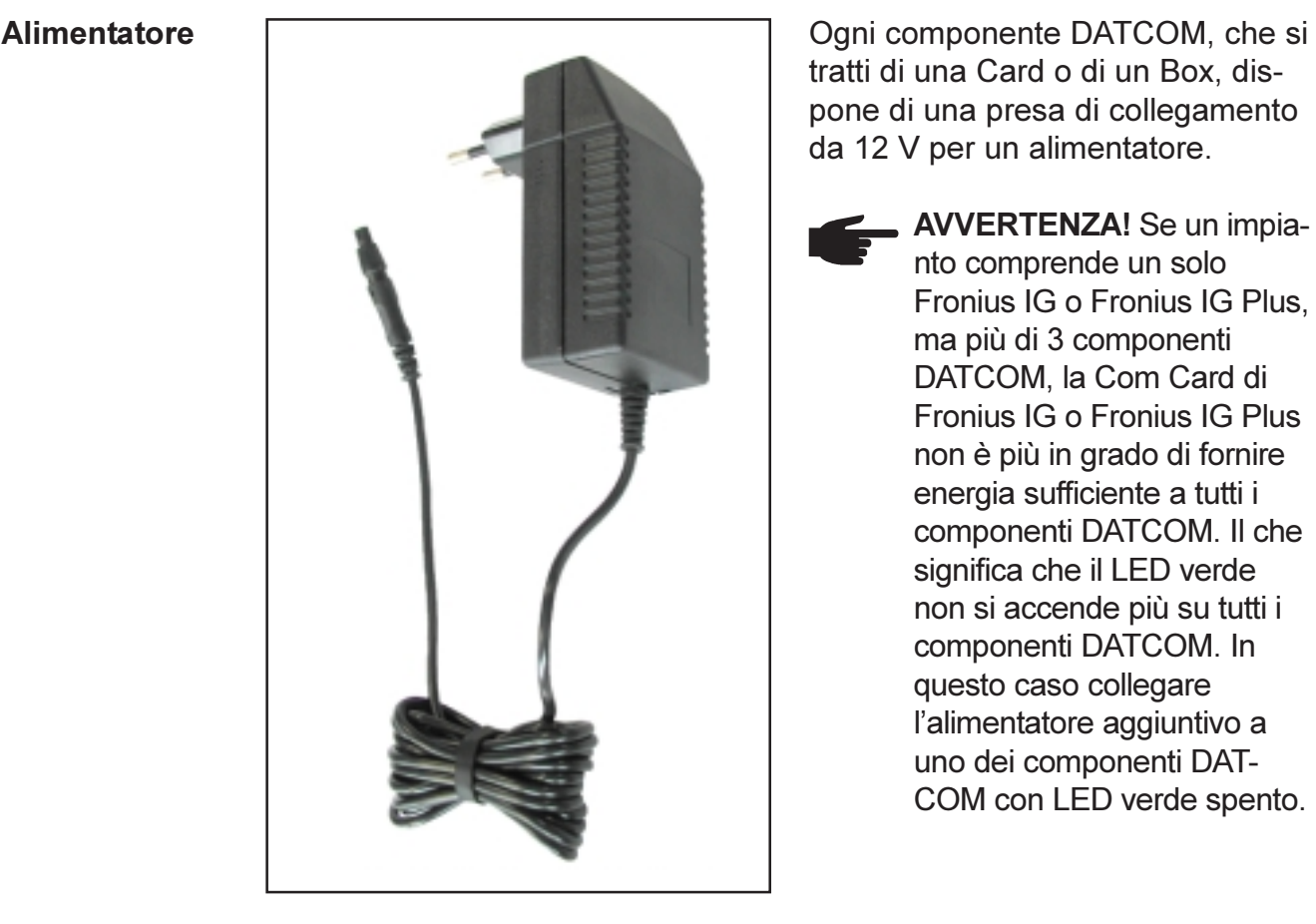

tratti di una Card o di un Box, dispone di una presa di collegamento da 12 V per un alimentatore.

> AVVERTENZA! Se un impianto comprende un solo Fronius IG o Fronius IG Plus, ma più di 3 componenti DATCOM, la Com Card di Fronius IG o Fronius IG Plus non è più in grado di fornire energia sufficiente a tutti i componenti DATCOM. Il che significa che il LED verde non si accende più su tutti i componenti DATCOM. In questo caso collegare l'alimentatore aggiuntivo a uno dei componenti DAT-COM con LED verde spento.

Il suddetto consiglio vale per un componente DATCOM a condizione che sia disponibile un Datalogger Web.

Un alimentatore è in grado di alimentare fino a otto componenti DATCOM. In questo caso non sono necessari altri cavi di alimentazione. La distribuzione di corrente tra i componenti avviene attraverso il cavo di collegamento per la comunicazione dati.

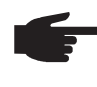

**AVVERTENZA!** Solo l'alimentatore fornito da Fronius è atto a garantire l'alimentazione dei componenti DATCOM. Evitare quindi di collegare un altro tipo di alimentatore.

Importante! Nella fornitura dell'alimentatore sono compresi gli adattatori di rete per le seguenti regioni:

- Australia
- UE
- Regno Unito
- USA

# Indirizzamento

## Definizione dei componenti del sistema in SolarNet

SolarNet riconosce automaticamente i vari componenti DATCOM (Datalogger, Sensor Card, ecc.). Tuttavia, non si ha una differenziazione automatica tra più componenti DATCOM identici. Per definire in modo univoco i singoli componenti del sistema (Fronius IG, Fronius IG Plus o componenti DATCOM) in SolarNet, è necessario assegnare ad ogni componente del sistema un numero (=indirizzo) individuale. In generale

> Fronius IG o Fronius IG Plus offre la possibilità di impostare l'indirizzo direttamente sul display. Alcuni modelli di Fronius IG non dispongono di display. In questo caso l'impostazione dell'indirizzo avviene mediante due tasti. Gli altri componenti DATCOM dispongono di una manopola di regolazione speciale per l'indirizzamento. In questo caso è necessario un piccolo cacciavite per viti ad intaglio.

Per l'impostazione dell'indirizzo su Fronius IG o Fronius IG Plus, fare riferimento alle istruzioni per l'uso di Fronius IG o Fronius IG Plus. Fronius IG

Componenti DATCOM - Generale

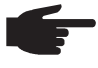

**AVVERTENZA!** In una rete non devono esservi due dispositivi uguali con lo stesso indirizzo.

Esempio:

Consentito: Fronius IG "Indirizzo 1", Sensor Card "Indirizzo 1" Non consentito: Fronius IG 20 "Indirizzo 1", Fronius IG 30 "Indirizzo 1" Componenti DATCOM - Generale (continuazione)

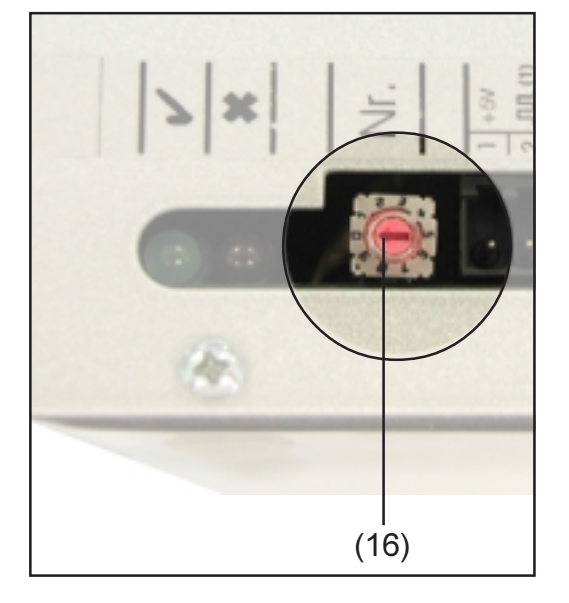

Per tutti i componenti DATCOM, che si tratti di una Card o di un Box, procedere come descritto di seguito:

Mediante un cacciavite per viti ad intaglio adatto, ruotare la manopola di regolazione (16) sull'indirizzo desiderato

Importante! Dato che in un impianto deve essere sempre presente un solo Datalogger, non è necessario impostare l'indirizzo sul Datalogger.

# Descrizione dettagliata dei componenti DATCOM

## Componenti DATCOM utilizzabili

In generale

Sono attualmente disponibili i seguenti componenti DATCOM (dati aggiornati al: maggio 2008):

Le presenti istruzioni per l'uso descrivono il seguente hardware:

- **Datalogger**
- Com Card
- Sensor Card / Box
- Public Display Card / Box
- Interface Card / Box

Le istruzioni per l'uso allegate descrivono il seguente hardware:

- Datalogger Web
- **String Control**

**Software** 

- Solar.access
- Solar.web

In generale (continuazione)

Importante! "Solar access" viene trattato solo parzialmente nelle presenti istruzioni per l'uso. Per una descrizione dettagliata delle funzioni di "Solar.access" e "Solar.web", fare riferimento alla Guida disponibile all'interno delle applicazioni.

## **Datalogger**

In generale Il Datalogger è disponibile come Card e come Box. Per il collegamento in rete di più componenti DATCOM, Fronius IG o Fronius IG Plus, è indispensabile ricorrere all'uso del Datalogger.

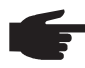

AVVERTENZA! L'intera rete non deve comprendere più di un Datalogger.

Il Datalogger è disponibile nelle seguenti versioni

- Datalogger pro come Card e come Box
- Datalogger easy come Card e come Box
- Datalogger & Interface come Box
- Datalogger Web

Essendo l'unico componente del sistema dotato di orologio in tempo reale, Datalogger provvede al controllo del sistema. Esso monitora continuamente i dispositivi che si trovano all'interno del sistema, regolando la trasmissione dei dati tra i singoli componenti del sistema.

Datalogger effettua inoltre il collegamento per l'elaborazione esterna dei dati mediante PC. Inoltre, Datalogger pro e Datalogger & Interface salvano i dati di tutti gli inverter e Sensor Card / Box all'interno del sistema.

Datalogger pro e Datalogger & Interface possono gestire i seguenti componenti del sistema e salvare i dati di funzionamento di un numero massimo di:

- 100 inverter solari della serie Fronius IG o Fronius IG Plus (è possibile combinare più tipi di inverter, ad es. IG 15 e IG 60 con corpo interno ed esterno)
- 10 Sensor Card / Box
- 10 Public Display Card / Box
- 1 Interface Card / Box
- 200 String Control

AVVERTENZA! Datalogger easy salva solo i dati dell'inverter e del Sensor Card/Box con l'indirizzo 1. I dati degli altri componenti vengono salvati senza limitazioni.

#### **Collegamenti**

Datalogger dispone dei seguenti collegamenti:

- Due interfacce RS232 con attacchi Submin a 9 poli
- Un'interfaccia USB

I collegamenti consentono la trasmissione di dati

- direttamente al PC
- per la richiesta di dati a distanza a un PC remoto tramite modem e linea telefonica

Datalogger & Interface è dotato di un'interfaccia RS 232 aggiuntiva mediante la quale vengono trasmessi i dati di funzionamento in un altro formato. Per maggiori informazioni, consultare il capitolo "Interface Card / Box".

Disposizione dei cavi di collegamento tra Datalogger Card e PC:

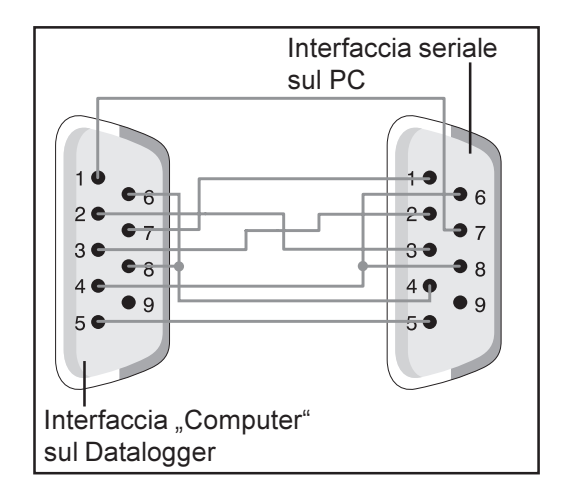

AVVERTENZA! Il cavo a 9 poli non deve superare i 20 m di lunghezza.

Importante! Il cavo di interfaccia non è compreso nella fornitura del Datalogger. Il cavo di interfaccia da 1,8 m di lunghezza è disponibile presso Fronius (43,0004,1692).

Per collegare Datalogger Box al PC, utilizzare un cavo USB A/B.

Per il collegamento tra Datalogger e modem, utilizzare il cavo in dotazione con il modem. Per la disposizione dei collegamenti di questo cavo, fare riferimento alle istruzioni per l'uso del modem.

I collegamenti e gli indicatori vengono descritti nel capitolo "Collegamenti e spie".

#### Modem

#### In generale

Per la lettura dei dati dell'impianto tramite modem, è possibile collegare al Datalogger diversi modem. Tutti i modem descritti di seguito sono testati da Fronius. Il software "Solar.access" ne semplifica la configurazione.

È possibile collegare anche altri modem 56K che supportano lo standard V.90. In questo caso, prestare attenzione a quanto segue:

- Unitamente al Datalogger, si garantisce la correttezza di funzionamento solo per i modem elencati di seguito
- Se si utilizza un modem diverso, potrebbe essere necessario adattare la stringa di inizializzazione (vedere capitolo "Solar.access")

#### 1. Modem Tixi Message

Il Datalogger supporta diversi modem Message del marchio Tixi. I modem Message consentono l'invio di messaggi di servizio anche come FAX o email. Tra questi modem è disponibile una versione ISDN, anch'essa compatibile con Datalogger.

IMPORTANTE! Se il modem Message ISDN è collegato al Datalogger, è inoltre possibile eseguire la connessione solo con un modem ISDN.

#### 2. US Robotics (o 3COM Courier) "V.Everything 56 K"

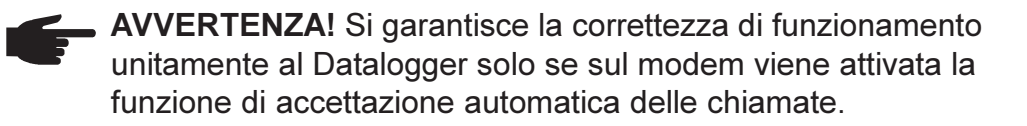

Attivare l'accettazione automatica delle chiamate come segue:

Nella parte inferire del modem, impostare il dip-switch (5) e (9) su "OFF"

#### Modem

(continuazione)

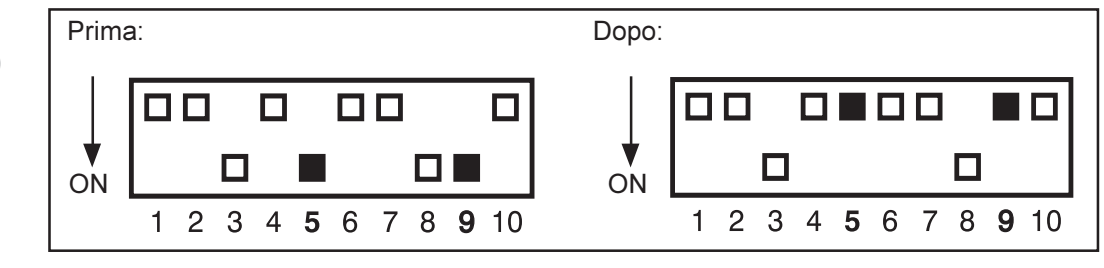

Il LED "AA" sul modem deve essere acceso

#### 3. Siemens TC35i Terminal

Consigliamo questo modem per le applicazioni GSM (EGSM 900 MHz, GSM 1800 MHz). Vista la ridotta velocità di trasmissione dati, si registra comunque un rallentamento della comunicazione tra Datalogger e software "Solar.access", in particolare durante il trasferimento di dati e nell'ambito delle impostazioni.

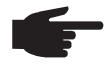

AVVERTENZA! Disattivare la richiesta del PIN sulla scheda SIM prima di inserirla nel modem GSM.

Importante! In alcuni Paesi, non è possibile collegare i modem analogici con i modem GSM.

Per ovviare al problema, utilizzare un modem GSM anziché un modem analogico.

Importante! Anche alcuni provider SMS non consentono il collegamento di modem GSM.

Per ovviare al problema, utilizzare un modem analogico anziché un modem GSM.

#### Invio di SMS con il Datalogger

Se al Datalogger è collegato un modem, è possibile eseguire una particolare configurazione del Datalogger. In questa configurazione, il Datalogger invia un SMS fino a un massimo di 3 telefoni cellulari. In questo caso il Datalogger si collega automaticamente a uno speciale servizio del provider di servizi di telecomunicazione. Questo servizio viene definito Centro SMS (SMSC) ed è in grado di generare un SMS dai dati disponibili.

#### Servizi

I seguenti servizi sono stati testati da Fronius:

- Germania: "D1 alphaservice" 0049 (0) 1712521002
- Austria: "A1" 0043 (0) 900 664914
- Gran Bretagna: "Vodafone" 0044 (0) 7785 499993
- Gran Bretagna: "One 2 One" 0044 (0) 7958 879889

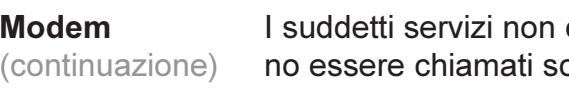

offrono però tutti le stesse prestazioni. Alcuni possoolo dal territorio nazionale; altri consentono invece esclusivamente l'invio di un SMS.

Panoramica delle prestazioni:

- "D1": selezionabile dalla Germania e dall'Austria Numero di SMS: 3 Compatibile con ISDN e rete telefonica analogica
- "E-Plus": selezionabile dalla Germania e dall'Austria Numero di SMS: 3
- "A1": selezionabile dall'Austria Numero di SMS: 3 Compatibile con la rete telefonica analogica
- "Vodafone": selezionabile dalla Gran Bretagna e dall'Austria Numero di SMS: 1 Compatibile con la rete telefonica analogica
- "One 2 One": selezionabile dalla Gran Bretagna, dalla Germania, dall'Austria e dalla Spagna Numero di SMS: 1 Compatibile con la rete telefonica analogica

### Datalogger Card

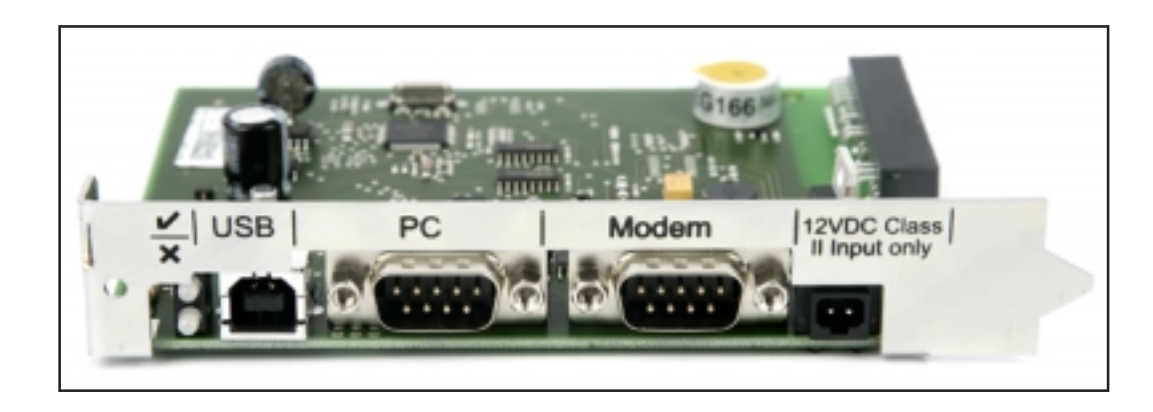

### Datalogger Box

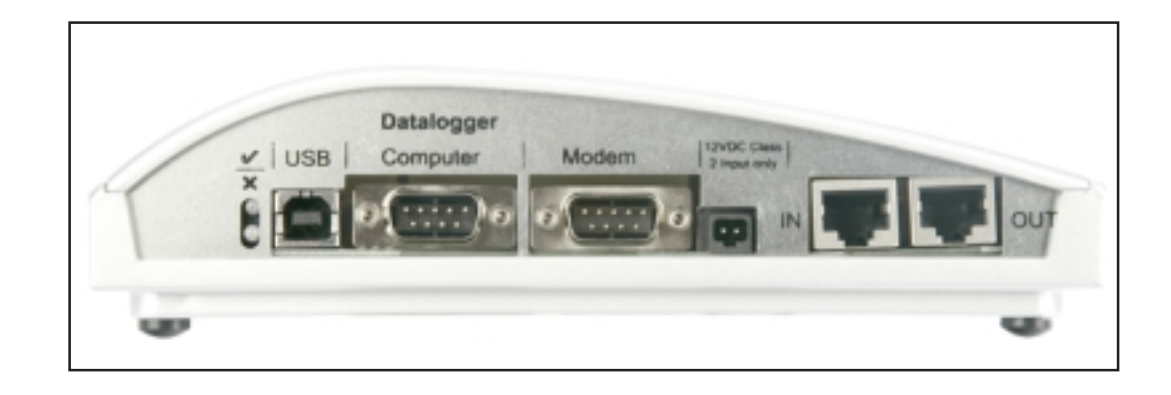

### Datalogger & Interface

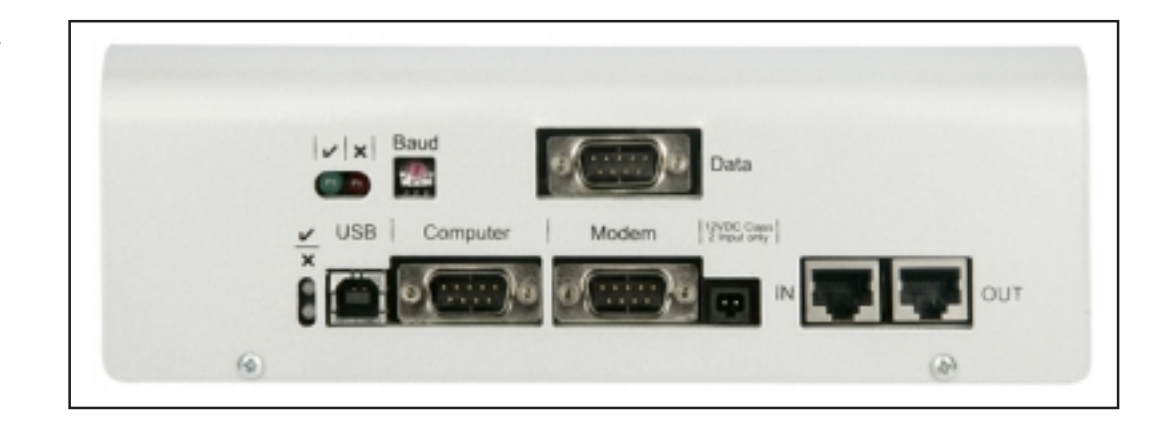

#### Salvataggio dei dati

Il Datalogger salva ad intervalli prestabiliti i dati correnti di tutti i dispositivi Fronius IG o Fronius IG Plus e Sensor Card / Box collegati al sistema. L'intervallo di memorizzazione può essere selezionato mediante il software per PC "Solar.access" a un intervallo compreso tra 5 e 30 minuti.

Per la rielaborazione, verrà eseguita una lettura (download) dei dati salvati tramite PC. Il software per PC "Solar.access" consente di rielaborare, archiviare e visualizzare i dati in modo efficiente e trasparente.

Se l'impianto comprende un solo inverter, la durata di memoria del Datalogger sarà fino a 3 anni (ca. 1000 giorni). La durata di memoria del Datalogger diminuisce conformemente al numero di Fronius IG, Fronius IG Plus o Sensor Card / Box collegati nel sistema. Se SolarNet comprende 10 Fronius IG, Fronius IG Plus o Sensor Card / Box, la durata di memoria si riduce a un decimo (=100 giorni).

Importante! Solo se si utilizza il numero massimo di 100 Fronius IG o Fronius IG Plus e 10 Sensor Card, la durata di memoria di Datalogger sarà ancora pari a 1000/110 = ca. 9 giorni (con un intervallo di memorizzazione di 30 minuti).

Prestare attenzione alla seguente avvertenza per la riduzione dell'intervallo di memorizzazione tramite il software per PC "Solar.access": Se l'intervallo di memorizzazione viene ridotto, ad esempio, da 30 a 15, la durata di memoria si dimezzerà (passando ad es. da 1000 giorni a 500 giorni).

Importante! Se la memoria di Datalogger è piena, non si ha una cancellazione immediata di tutti i dati. I dati più obsoleti vengono continuamente sovrascritti con i dati nuovi. I dati aggiornati durante l'ultimo download tramite PC rimangono nel Datalogger per l'intera durata di memoria.

## Com Card

#### In generale

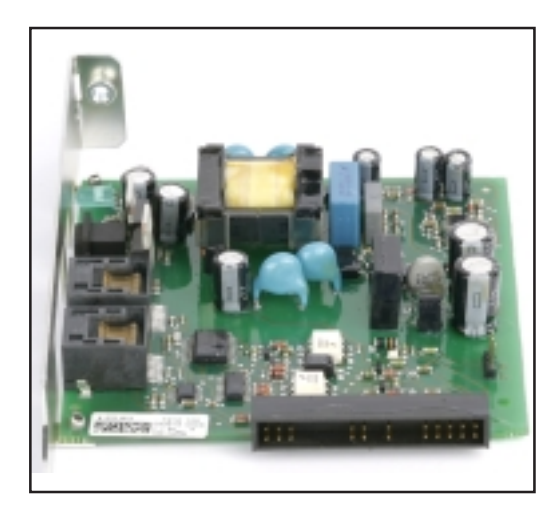

Le Com Card consentono il collegamento dati di Fronius IG o Fronius IG Plus a SolarNet e ai componenti DATCOM correlati. Per questo motivo le Com Card sono disponibili solo come schede a innesto. In ogni Fronius IG e Fronius IG Plus deve essere installata una Com Card.

#### Com Card dispone di due interfacce RS 485 per la trasmissione dei dati Ingresso comunicazione dati "IN" Collegamenti

Uscita comunicazione dati "OUT"

Informazioni precise relative alla versione delle spine e dei cavi per la trasmissione dei dati sono riportate nel capitolo "SolarNet - Installazione dei componenti del sistema".

I collegamenti e gli indicatori vengono descritti nel capitolo "Collegamenti e spie".

Per l'alimentazione dei componenti DATCOM, le Com Card sono provviste di alimentatore integrato. L'alimentatore integrato di una Com Card viene alimentato tramite contatti speciali nello slot. Questi contatti sono in grado di condurre la tensione di rete anche se non è attiva l'alimentazione di rete. Una Com Card con alimentatore integrato è in grado di alimentare altri componenti DATCOM oppure un altro componente DATCOM se è presente un Datalogger Web. Alimentazione

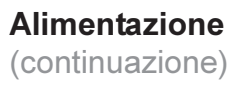

Importante! L'alimentazione di altri componenti DATCOM funziona anche se questi si trovano in un altro Fronius IG, Fronius IG Plus o in un corpo esterno.

Ogni componente DATCOM dispone di un LED che segnala, mediante una spia verde, l'adeguatezza dell'alimentazione. Nelle Com Card qui descritte, la spia verde indica il funzionamento dell'alimentatore integrato.

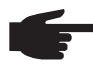

**AVVERTENZA!** Se si utilizza una Com Card e Fronius IG o Fronius IG Plus sono collegati dal lato CA, il LED verde deve accendersi entro 10 s.

In caso contrario, potrebbero esservi i seguenti problemi:

- Com Card inserita in modo scorretto.
- Fronius IG o Fronius IG Plus non collegati dal lato CA.
- Presenza di un cortocircuito nei cavi di collegamento agli altri componenti del sistema.
- La Com Card deve alimentare più di tre componenti DATCOM.

Se troppi componenti DATCOM vengono alimentati da una Com Card, procedere come descritto di seguito:

- Collegare un alimentatore a innesto a un componente DATCOM con LED verde spento.

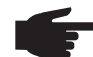

**AVVERTENZA!** Se un impianto comprende un solo Fronius IG o Fronius IG Plus, ma più di 3 componenti DATCOM, la Com Card di Fronius IG o Fronius IG Plus non è più in grado di fornire energia sufficiente a tutti i componenti DATCOM. Il che significa che il LED verde non si accende più su tutti i componenti DATCOM. In questo caso collegare l'alimentatore aggiuntivo a uno dei componenti DATCOM con LED verde spento.

Per maggiori informazioni sulle Com Card, fare riferimento al capitolo ..Alimentazione".

- La potenza di uscita di una Com Card con alimentatore integrato per l'alimentazione di altri componenti DATCOM è di ca. 3 W max. (in funzione della tensione di rete). Potenza di una Com Card
	- **AVVERTENZA!** Su punti della rete particolarmente deboli (tensione CA inferiore a 200 V), può accadere che una Com Card sia in grado di alimentare solo altri due componenti DATCOM oppure solo un altro componente DATCOM se si tratta di un Datalogger Web.

### Sensor Card

- In generale Sensor Card è disponibile come Card e come Box. Per il collegamento di una serie di sensori, Sensor Card / Box mette a disposizione ingressi per un totale di 6 segnali di misurazione:
	- Due ingressi analogici per due sensori termici PT1000
	- Un ingresso analogico per l'analisi di un segnale di tensione da un sensore di irraggiamento
	- Due ingressi digitali, ad es. per un sensore del consumo energetico e un sensore della velocità eolica
	- Un ingresso analogico per l'analisi di un segnale di corrente (da 0 a 20 mA; da 4 a 20 mA)

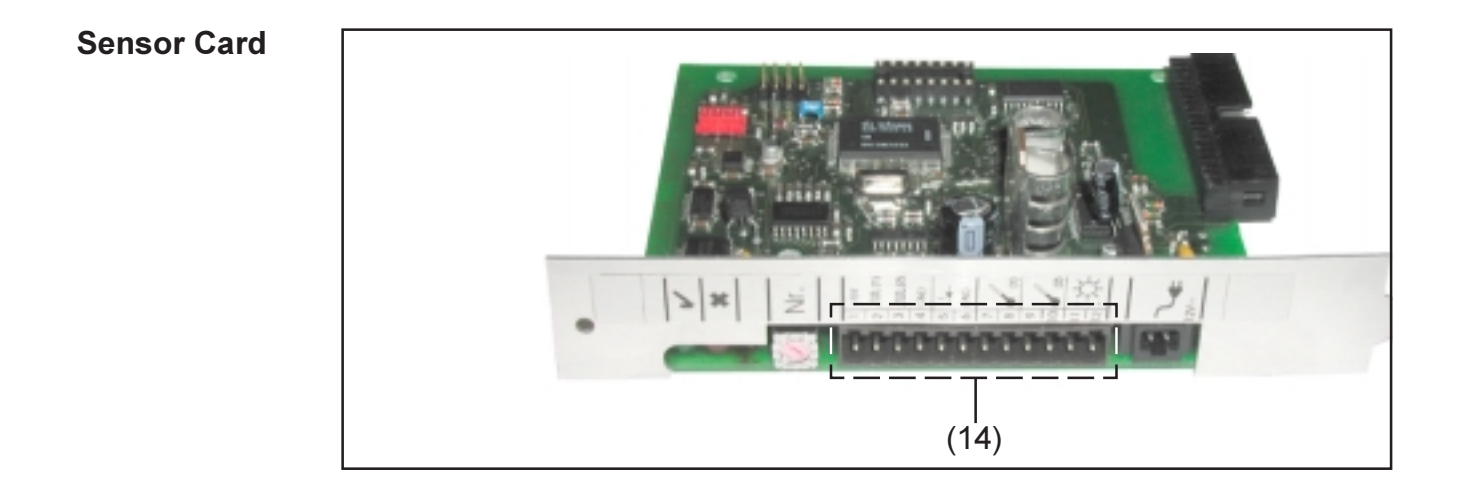

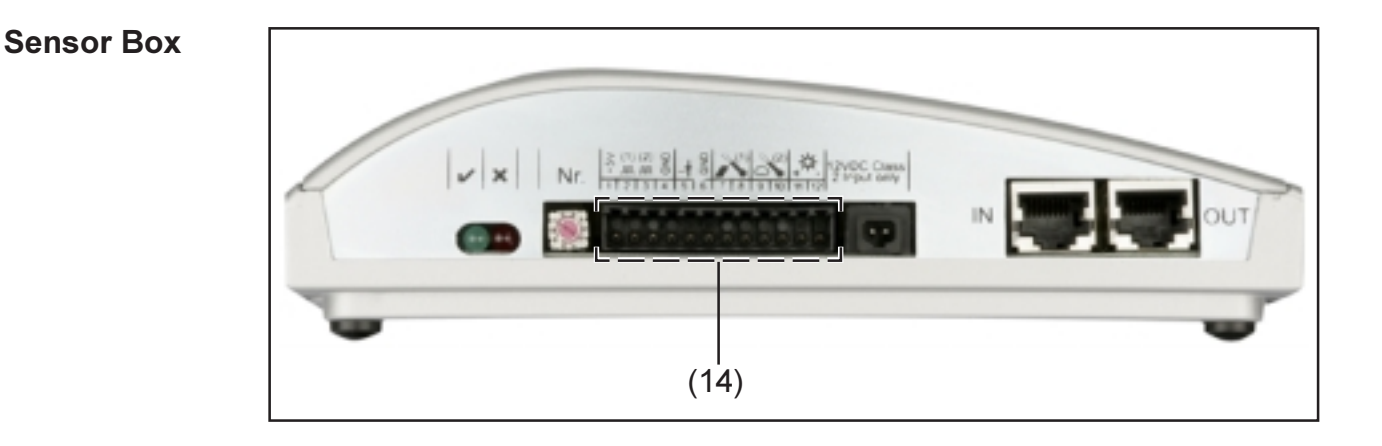

Collegamenti I collegamenti e gli indicatori vengono descritti nel capitolo "Collegamenti e spie".

> (14) Scatola dei collegamenti per gli ingressi del segnale di misurazione. Il collegamento dei cavi del sensore avviene mediante morsetti a vite.

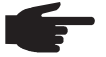

AVVERTENZA! La sezione massima dei cavi del sensore sui morsetti a vite non deve superare 1,5 mm² (AWG 17).

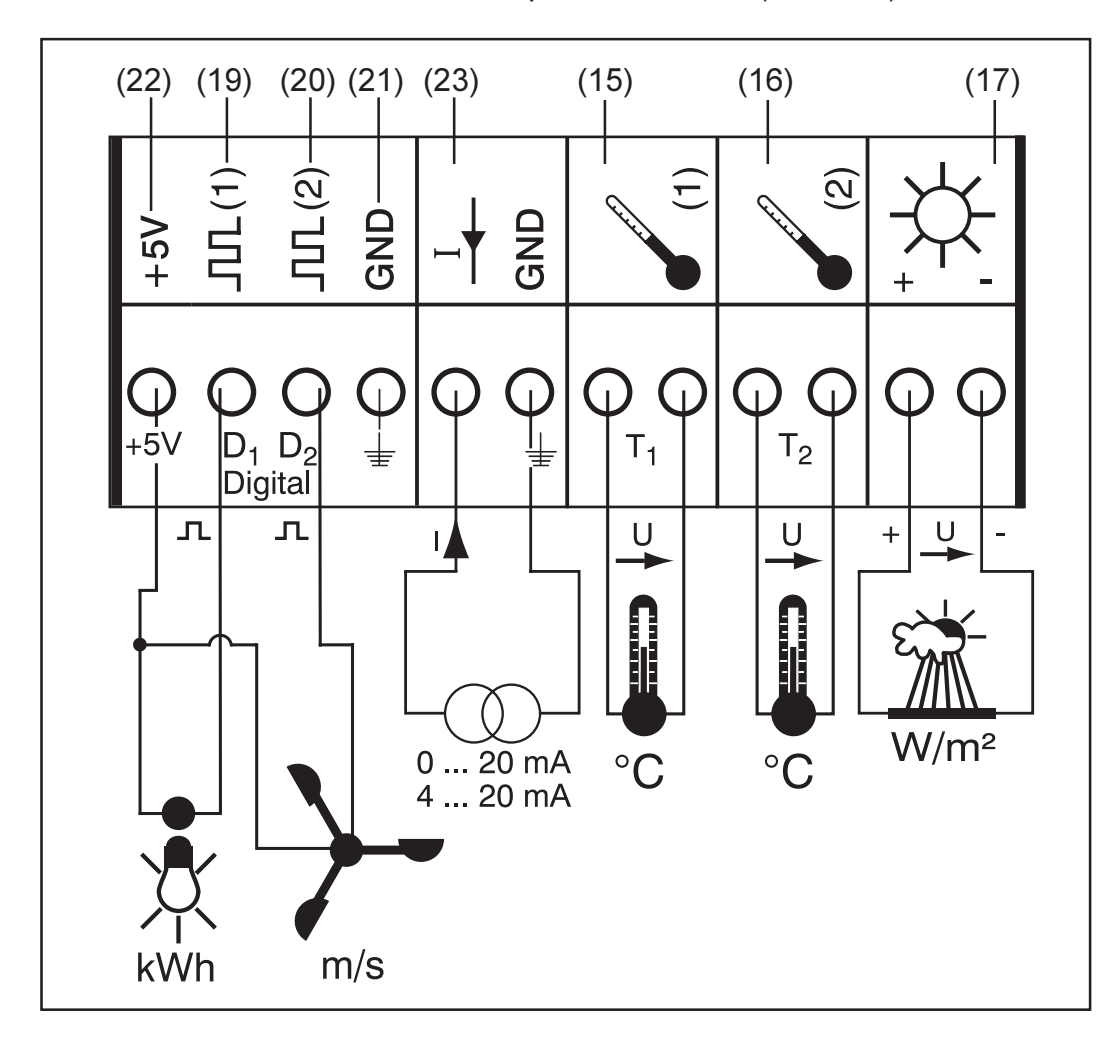

Di seguito viene descritto nel dettaglio ogni ingresso del segnale di misurazione della scatola dei collegamenti. Fronius produce sensori pronti all'uso da adibire alla misurazione della temperatura ambiente, della temperatura modulo, dell'irraggiamento, della velocità eolica e dell'energia.

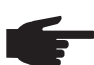

AVVERTENZA! Ogni ingresso del segnale di misurazione deve essere preventivamente abilitato e configurato mediante il software per PC "Solar.access". Collegare sempre gli ingressi abilitati con un apposito sensore. In caso contrario, anche gli ingressi liberi verranno rilevati dal Datalogger. Di conseguenza, si avrà un valore errato per il parametro a cui non è assegnato alcun segnale di misurazione.

#### Canali T1 / T2 Spiegazione generale: I canali T1 (15) e T2 (16) consentono di misurare la temperatura mediante gli appositi sensori PT1000.

AVVERTENZA! Non è consentito l'uso dei sensori termici PT 100.

L'analisi può avvenire sia sul display di Fronius IG o Fronius IG Plus che tramite il software per PC "Solar.access". Il canale T1 serve per la temperatura del modulo, mentre il canale T2 per la temperatura ambiente.

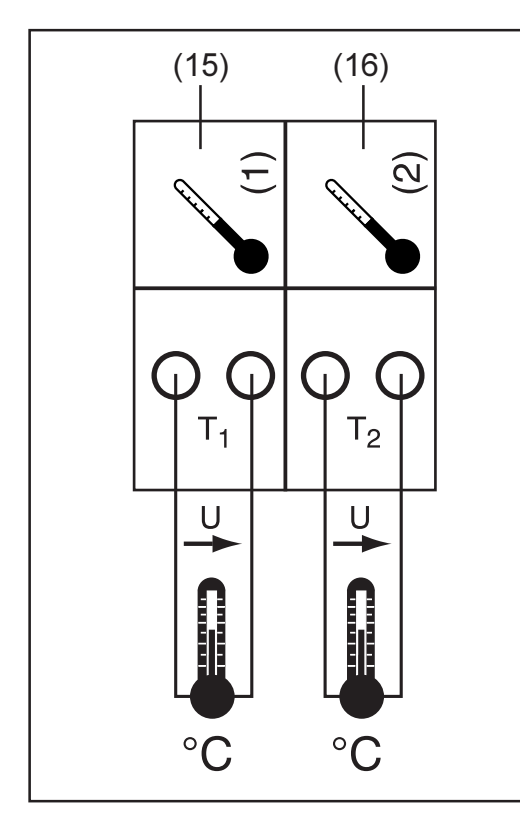

Esempio di disposizione dei canali:

- Canale T1 (15) per la temperatura del modulo
- Canale T2 (16) per la temperatura esterna

Principio di funzionamento:

- I sensori termici sono costituiti da resistenze il cui valore cambia in caso di variazioni termiche
- Sensor Card / Box misura la caduta di tensione sulla resistenza se questa viene attraversata da una corrente costante
- Da questa caduta di tensione Sensor Card calcola la temperatura

Esempio di assemblaggio e messa in funzione:

Misurazione della temperatura sui moduli solari mediante sensori termici PT1000 sul collegamento T1 (15).

- Fissare il sensore termico PT1000 al modulo solare
- Collegare il sensore termico PT1000 a T1
- Attivare il canale T1 (15) con l'ausilio del software per PC "Solar.access"
	- Assegnare al canale un nome a scelta (ad es. "Temperatura modulo")
	- Selezionare l'unità (°C / °F)

AVVERTENZA! Per non alterare il risultato della misurazione, è bene che la lunghezza del cavo sensore non superi i 20 m.

Ingresso analogico per il segnale di tensione

Spiegazione generale:

L'ingresso analogico (17) consente l'analisi di un segnale di tensione da un sensore di irraggiamento. L'analisi può avvenire sia sul display di Fronius IG o Fronius IG Plus che tramite il software per PC "Solar.access".

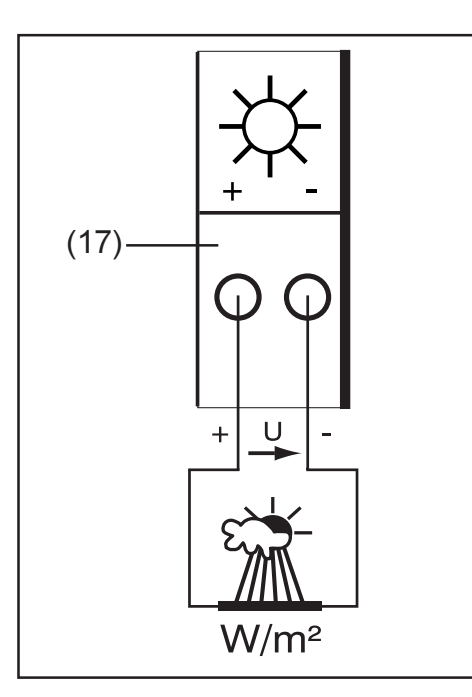

Esempio di disposizione dei canali: Sensore di irraggiamento nel livello del modulo solare

Principio di funzionamento:

- Un sensore di irraggiamento con segnale di tensione è un sensore attivo che emette una tensione che aumenta con l'aumentare dell'irraggiamento.
- Sensor Card / Box misura la tensione tra i due collegamenti dell'ingresso analogico (17).
	- Dalla tensione misurata viene derivato direttamente l'irraggiamento.

Valori caratteristici:

Sensor Card presenta tre intervalli di misurazione sull'ingresso analogico (17). Selezionare l'intervallo di misurazione idoneo con l'ausilio del software per PC "Solar.access".

- Intervallo di misurazione 1 ... da 0 a 100 mV
- Intervallo di misurazione 2 ... da 0 a 200 mV
- Intervallo di misurazione 3 ... da 0 a 1000 mV

Importante! Per consentire a Sensor Card di eseguire la conversione da mV nell'unità specificata, indicare il fattore di conversione tramite il software per PC "Solar.access". Il fattore di conversione dipende dal sensore di irraggiamento ed è specificato nella scheda tecnica del sensore stesso (ad es. 70 mV corrisponde a 1000 W/m<sup>2</sup>).

Esempio di assemblaggio e messa in funzione:

Misurazione dell'irraggiamento solare sui moduli solari mediante il sensore di irraggiamento sull'ingresso analogico (17).

- Fissare il sensore di irraggiamento parallelamente ai moduli solari
- Collegare il sensore di irraggiamento all'ingresso analogico (17)
- Attivare l'ingresso analogico (17) con l'ausilio del software per PC "Solar.access"
	- Assegnare al canale un nome a scelta (ad es. "Irraggiamento solare")
	- Impostare l'intervallo di misurazione
	- Indicare il fattore di conversione

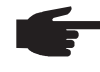

AVVERTENZA! Per non alterare il risultato della misurazione, è bene che la lunghezza del cavo sensore non superi i 30 m.

#### Ingressi digitali Spiegazione generale:

Gli ingressi digitali  $D_1$  (19) e  $D_2$  (20) consentono di analizzare gli impulsi della tensione (ad es. di un contatore elettrico). L'analisi dei dati del sensore avviene mediante il software "Solar.access".

Se a uno dei canali digitali (19), (20) della Sensor Card / Box è collegato un sensore, l'analisi del segnale può avvenire anche sul display di Fronius IG o Fronius IG Plus.

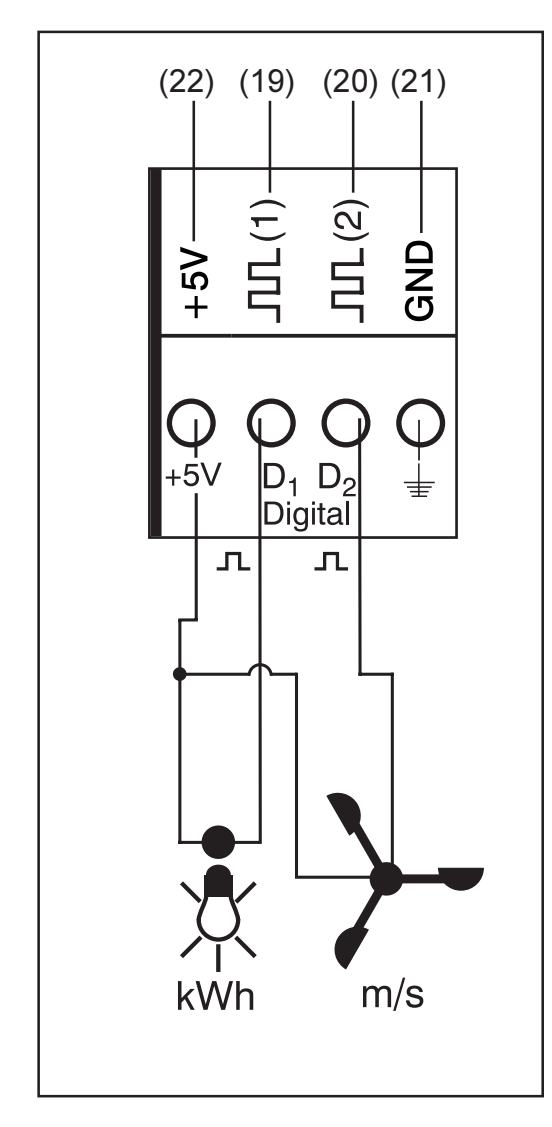

Esempio di disposizione dei canali:

- Canale D<sub>1</sub> (19) per contatore elettrico
- $\,$  Canale D $_{2}$  (20) per sensore della velocità eolica

Collegare i sensori senza alimentazione propria a:

- $D<sub>1</sub>$  (19) o  $D<sub>2</sub>$  (20)
- $,+ 5 V$ " (22)

Collegare i sensori con alimentazione propria a:

- $D_1$  (19) o  $D_2$  (20)
- $_{n}$ GND" (21)

Principio di funzionamento di un contatore elettrico:

- Sensor Card / Box conta gli impulsi del contatore elettrico
- Sensor Card determina i kWh consumati dal numero di impulsi
- Inoltre, è necessario specificare il fattore di conversione tramite il software per PC "Solar.access" (ad es. 10240 impulsi corrispondono a un kWh)

Principio di funzionamento relativo all'esempio di un sensore per la velocità eolica:

- Sensor Card conta gli impulsi del sensore della velocità eolica
- Sensor Card determina la velocità eolica dal numero di impulsi al secondo
- Inoltre, è necessario specificare il fattore di conversione tramite il software per PC "Solar.access" (ad es. 7 impulsi/secondo corrispondono a 1 km/h)

#### Ingressi digitali

(continuazione)

Primo esempio di assemblaggio e messa in funzione:

Misurazione dell'energia consumata con il contatore elettrico sul canale  $D_1$  (19).

- Installare il contatore elettrico nei relativi cavi CA
- Collegare l'uscita impulsi del contatore elettrico al canale D<sub>1</sub> (19) e  $. +5V$ "
- Attivare il canale D<sub>1</sub> (19) con l'ausilio del software per PC "Solar.access"
	- Assegnare al canale un nome a scelta (ad es. "Consumo energetico")
	- Selezionare l'unità (ad es. "kWh")
	- Indicare il fattore di conversione

Secondo esempio di assemblaggio e messa in funzione:

Misurazione della velocità eolica mediante l'apposito sensore sul canale  $D_2^2$  (20).

- Montare il sensore della velocità eolica nella posizione corretta
- Collegare il sensore della velocità eolica al canale D $_{\rm 2}$  (20) e "+5V" o "GND"
- Attivare il canale D $_{\rm _2}$  (20) con l'ausilio del software per PC "Solar.access"
	- Assegnare al canale un nome a scelta (ad es. "Velocità eolica")
	- Selezionare l'unità (ad es. "km/h")
	- Indicare il fattore di conversione

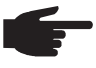

AVVERTENZA! Per non alterare il risultato della misurazione, è bene che la lunghezza del cavo sensore non superi i 30 m.

#### Ingresso analogico per il segnale di corrente

L'ingresso analogico (23) consente di collegare un sensore con un'interfaccia corrente da 20 mA standardizzata. L'analisi può avvenire solo tramite il software "Solar.access".

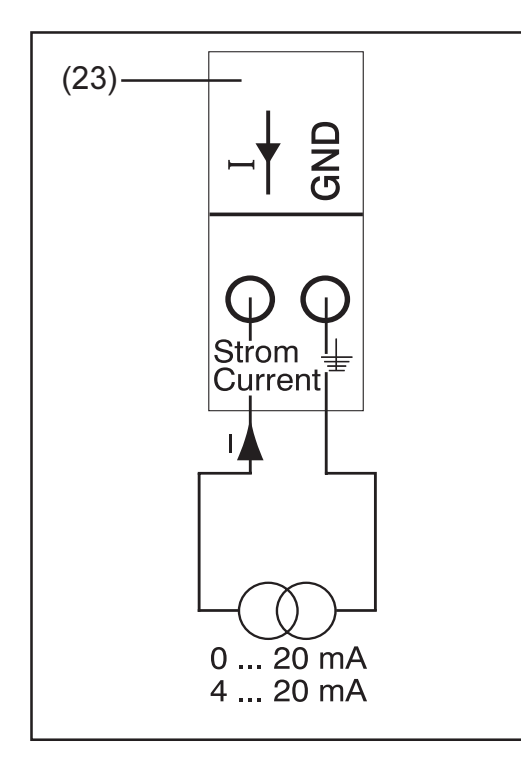

Esempio di disposizione dei canali:

Collegamento di un sensore dell'umidità dell'aria con segnale di corrente sull'ingresso analogico (23)

Principio di funzionamento:

- Un sensore dell'umidità dell'aria con segnale di corrente è un sensore attivo che emette una corrente che aumenta con l'aumentare dell'umidità dell'aria.
- Sensor Card misura la corrente sui due collegamenti dell'ingresso analogico (23).
- Dalla corrente misurata viene derivata direttamente l'umidità dell'aria.

Ingresso analogico per il segnale di corrente

Valori caratteristici:

Sensor Card / Box presenta due intervalli di misurazione sull'ingresso analogico (23). Selezionare l'intervallo di misurazione idoneo con l'ausilio del software per PC "Solar.access".

- (continuazione)
- Intervallo di misurazione 1 ... da 0 a 20 mA
- Intervallo di misurazione 2 ... da 4 a 20 mA

Importante! Per consentire a Sensor Card / Box di eseguire la conversione da mA nell'unità specificata, indicare il fattore di conversione tramite il software per PC "Solar.access". Il fattore di conversione dipende dal sensore ed è specificato nella scheda tecnica del sensore stesso.

Esempio di assemblaggio e messa in funzione:

Misurazione dell'umidità dell'aria con l'apposito sensore sull'ingresso analogico (23).

- Montare il sensore dell'umidità dell'aria nella posizione corretta
- Collegare il sensore dell'umidità dell'aria all'ingresso analogico (23)
- Attivare l'ingresso analogico (23) con l'ausilio del software per PC "Solar.access"
	- Assegnare un nome al canale (ad es. "Umidità dell'aria")
	- Selezionare l'unità (ad es. "%")
	- Impostare l'intervallo di misurazione
	- Indicare il fattore di conversione

## Public Display Card / Box

La Public Display Card è disponibile come Card e come Box. Public Display Card / Box consente di collegare diversi display generali. I collegamenti generali hanno la stessa funzione che svolgono sugli altri componenti DATCOM (manopola di regolazione per indirizzamento, presa per alimentatore a spina, LED) In generale

> Public Display Card / Box dispone di un'interfaccia RS232 tramite spina Submin a 9 poli. La spina Submin a 9 poli consente di collegare un display generale. In un impianto fotovoltaico, possono essere presenti fino a 10 Public Display Card / Box. Il che significa che un impianto può comprendere fino a 10 diversi display generali.

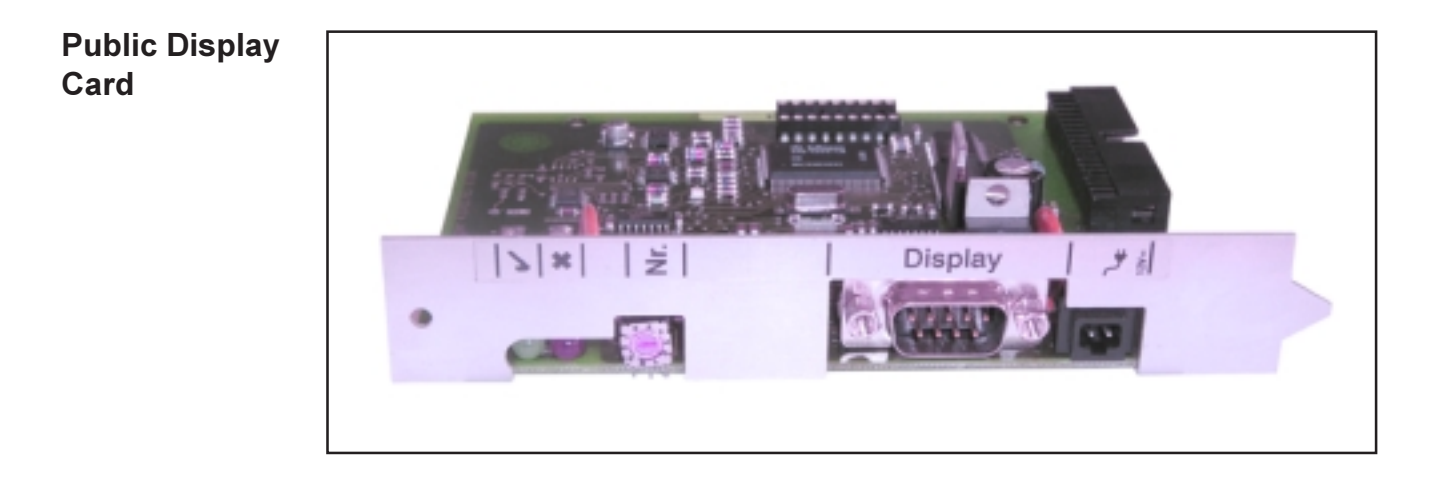

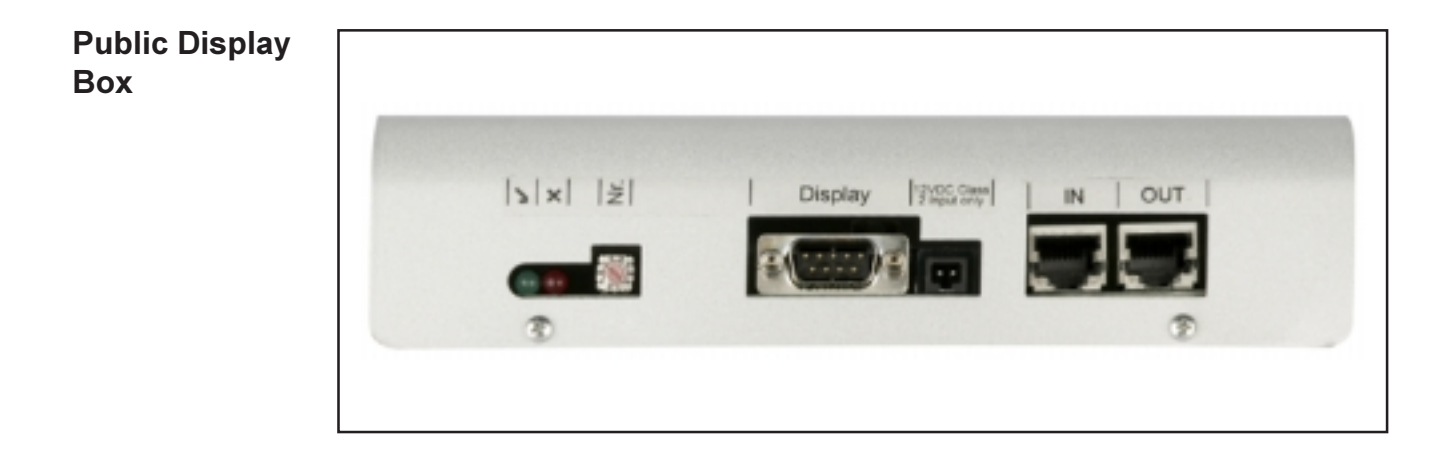

Configurazione Con il software "Solar.access" è possibile configurare Public Display Card / Box su due diversi tipi di display.

Tipo display A:

Se a Display Card / Box è collegato il display alfanumerico di Fronius oppure un display della ditta Rico, vale l'impostazione "Tipo display A". Public Display Card / Box è programmato in modo da riconoscere automaticamente il display collegato. Pertanto non sono necessarie altre impostazioni.

Importante! Se il display visualizza i valori di irraggiamento, temperatura del modulo o temperatura esterna, i relativi sensori devono essere collegati a Sensor Card / Box con l'indirizzo 1.

Tuttavia, è possibile eseguire altre impostazioni (non indispensabili) tramite "Solar.access". Per maggiori informazioni su queste opzioni di impostazione, fare riferimento al capitolo "Solar.access".

Importante! Nel caso di Fronius Public Display, la Public Display Card è già integrata nel display, contribuendo quindi a una sensibile riduzione delle spese di cablaggio.

Tipo display B:

Se viene selezionata l'impostazione "Tipo display B", Public Display Card / Box mette a disposizione un record di dati predefinito tramite l'interfaccia seriale.

Parametri dell'interfaccia:

- 2400 Baud
- 8 bit di dati
- 1 bit di arresto
- Nessuna parità
- Nessun handshake

Il record di dati contiene i seguenti valori:

- Energia totale (kWh)
- Energia giornaliera (kWh)
- Potenza corrente (kW)
- Irraggiamento (W/m<sup>2</sup>) .... disponibile solo se a Sensor Card / Box con l'indirizzo 1 è collegato anche un apposito sensore.

Il record di dati avrà il seguente formato:

- Energia totale: 6 cifre, senza decimali, in KWh
- Energia giornaliera: 4 cifre, senza decimali, in kWh
- Potenza corrente: 4 cifre, due cifre prima della virgola, due cifre decimali, in kW (non è possibile spostare la virgola, che deve infatti trovarsi sempre nella stessa posizione)
- Irraggiamento: 4 cifre, senza decimali, in W/m<sup>2</sup>

#### Il record di dati è costituito da caratteri ASCII (97 byte) e ha la seguente struttura: **Configurazione** (continuazione)

- Inizio: #
- Energia totale: 6 byte
- Energia giornaliera: 4 byte
- Potenza: 4 byte
- Campo vuoto: 16 byte, 20 caratteri esadecimali
- Campo vuoto: 2 byte, 30 caratteri esadecimali
- Irraggiamento: 4 byte
- Campo vuoto: 2 byte, 30 caratteri esadecimali
- Campo vuoto: 56 byte, 20 caratteri esadecimali
- Fine : CR LF
- 

Gli zero iniziali non vengono eliminati.

Importante! Vale per "irraggiamento": in assenza del relativo sensore, questo valore viene gestito come un valore misurato "0 W / m<sup>2"</sup>.

## Interface Card / Box

Interface Card / Box è disponibile come Card e come Box e serve per la trasmissione di diversi dati dell'impianto in un formato facilmente accessibile. L'interfaccia di comunicazione viene eseguita come RS 232 con spina Submin a 9 poli. In generale

Un impianto può essere di volta in volta integrato con:

- un'Interface Card / Box oppure
- un Datalogger & Interface

Dati trasferibili (interfaccia seriale) Inverter: Pac, Uac, Iac, fac, Udc, Idc, Eac Sensori: i valori dei canali di temperatura, irraggiamento e digitali di tutte le Sensor Card / Box all'interno del sistema

Una descrizione dettagliata del protocollo è disponibile sul sito www.fronius.com.

Valori Baud regolabili sul dispositivo di regolazione "Baud" sull'apparecchio:

#### Impostazione del dispositivo di regolazioneVelocità (Baud)

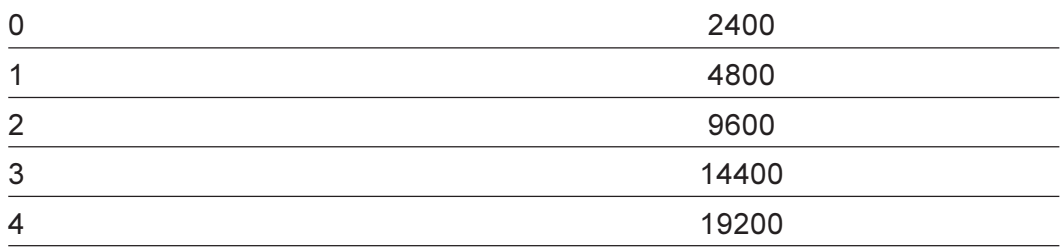

Importante! Impostando il dispositivo di regolazione "Baud" su 5 - 9, la velocità corrisponde a 2400 Baud.

Disposizione dei pin RS 232

- $2 \cdot RxD$
- 3: TxD
- $5.$  GND

### Interface Card

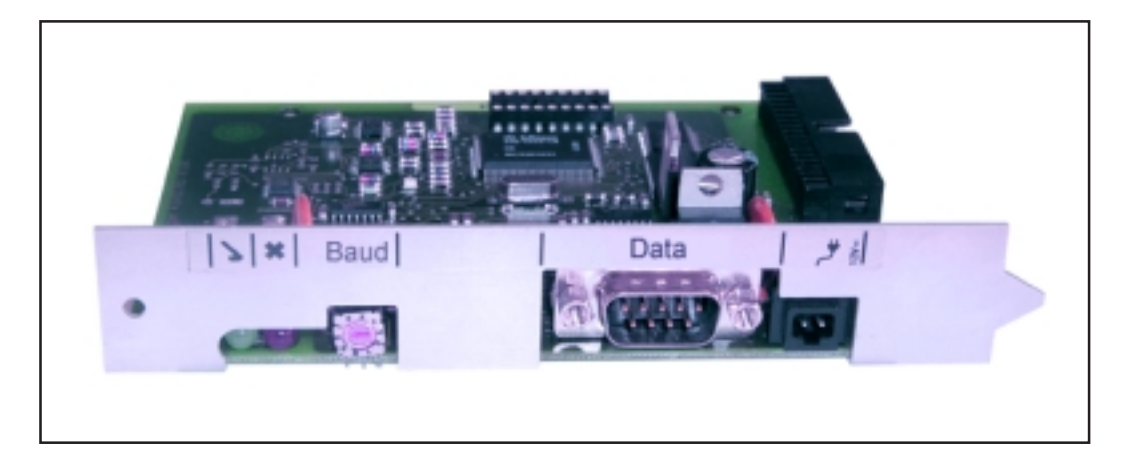

### Interface Box

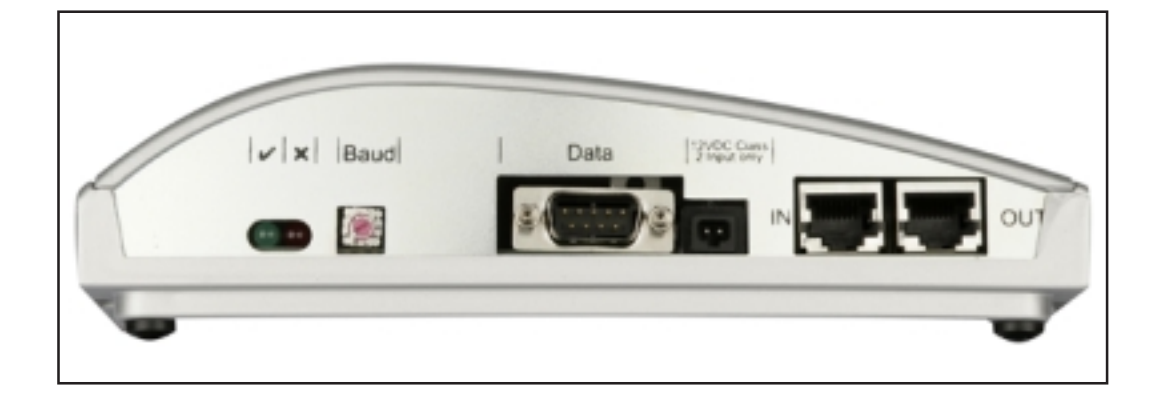

### Software "Solar.access"

In generale Il software per PC "Solar.access" rappresenta l'interfaccia utente dell'impianto fotovoltaico. "Solar.access" comunica con l'impianto fotovoltaico come descritto di seguito

- tramite Ethernet attraverso Datalogger Web
- mediante USB, RS 232 o modem analogico tramite Datalogger easy / pro

"Solar.access" è in grado per l'impianto fotovoltaico di

- modificare i parametri di tutti gli inverter e componenti DATCOM
- visualizzare i dati correnti di tutti gli inverter, sensori e String Control
- scaricare i dati in archivio memorizzati dal Datalogger e visualizzarli elaborati graficamente

#### Proprietà

- Analisi dei dati in archivio elaborati graficamente
- Dati correnti elaborati graficamente Visualizzazione generale Visualizzazione comparativa Visualizzazione dettagliata inverter String Control Panoramica dei sensori Panoramica deo componenti
- Panoramica generale di tutti gli impianti / confronto tra gli impianti
- Download automatico
- Funzione di esportazione dei dati in archivio in file Excel
- Invio automatico della relazione sulla produzione tramite e-mail come file Excel
- Invio di confronto di produzione / messaggi di servizio tramite e-mail
- Configurazione per Fronius IG / Fronius IG Plus
- Componenti DatCom

#### Di seguito sono riportati i requisiti hardware per "Solar.access": Requisiti di sistema

Requisiti minimi:

- 600 MB di memoria disponibile sul disco fisso
- Unità CD-ROM
- Datalogger Web: collegamento Ethernet
- Datalogger easy / pro: USB, RS232 o modem analogico
- Mouse compatibile con MS Windows
	- Sono compatibili i sequenti sistemi operativi:
		- Microsoft Windows 2000 SP4
		- Microsoft Windows XP
		- Microsoft Windows Vista
		- Internet Explorer 6 o superiore

Requisiti consigliati:

- PC con Pentium 4 (1,3 GHz)
- 1024 MB di memoria

#### Per leggere il Datalogger tramite modem, installare sul PC un modem analogico. Se sul PC è già installato un modem analogico, questa operazione non è necessaria. Installazione del modem

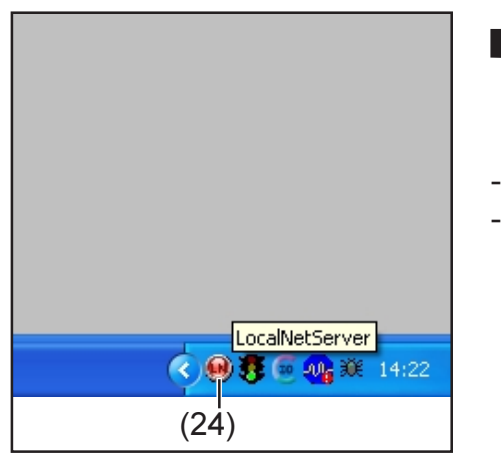

AVVERTENZA! Se è già stato installato "Solar.access", procedere come descritto di seguito:

- Chiudere "Solar.access"
- Fare clic con il tasto destro del mouse sull'icona (24) del server SolarNet e chiudere il server SolarNet

Importante! L'installazione di un modem consente di utilizzare tutte le funzioni di "Solar.access" anche a distanza.

#### L'installazione del software "Solar.access" avviene in gran parte in modo automatico e non richiede conoscenze particolari. Installazione di Solar.access

- 1. Chiudere tutte le applicazioni e i programmi attivi sul PC
- 2. Inserire nell'unità il CD-ROM fornito in dotazione con il Datalogger
- 3. Selezionare la cartella "Fronius Solar.access"
- 4. Avviare il file "setup.exe" ivi contenuto
- 5. Seguire le istruzioni del software di installazione (Wizard)

Viene visualizzata la finestra di selezione per il database richiesto

6. Selezionare il database consigliato dal menu di selezione

#### Collegare il Datalogger a un'interfaccia seriale o USB del PC **Collegamento**

### Datalogger - PC

Importante! Il collegamento del Datalogger con l'interfaccia USB richiede l'installazione del driver USB.

- Se il Datalogger è collegato all'interfaccia USB, viene visualizzata la finestra "Trovato nuovo hardware".
- Seguire le istruzioni della procedura guidata per la ricerca del nuovo hardware.
- Il driver USB per Datalogger è fornito in dotazione con "Solar.access".

Se "Solar.access" è stato installato nella cartella predefinita, il driver USB si trova nel percorso "C:\ Programmi \ Fronius Austria \ Solar.access \ Driver \ USB".

Immettere questo percorso per l'installazione del driver e seguire le altre indicazioni della procedura guidata.

L'interfaccia USB è configurata e il software "Solar.access" è pronto per essere avviato.

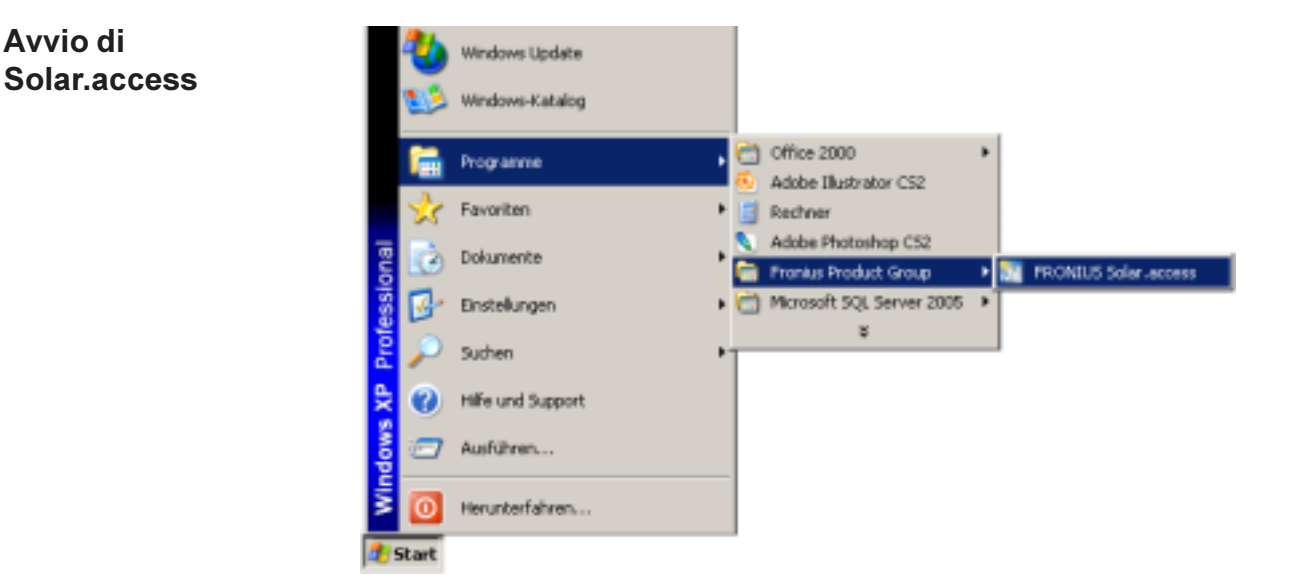

Avviare "Solar.access" come descritto di seguito:

Avvio di

"Start \ Programmi \ Fronius Product Group \ Fronius Solar.access"

"Solar.access" può essere avviato anche dal desktop.

Importazione dei dati IG.access Se sono già disponibili i dati di "IG.access", è possibile importarli in "Solar.access". L'importazione avviene sia per i dati in archivio che per le impostazioni.

Importante! Controllare le impostazioni dopo l'importazione.

#### Configurazione dell'impianto fotovoltaico

Per creare un nuovo impianto fotovoltaico aprire il menu "Amministrazione \ Impianti \ Crea impianto"

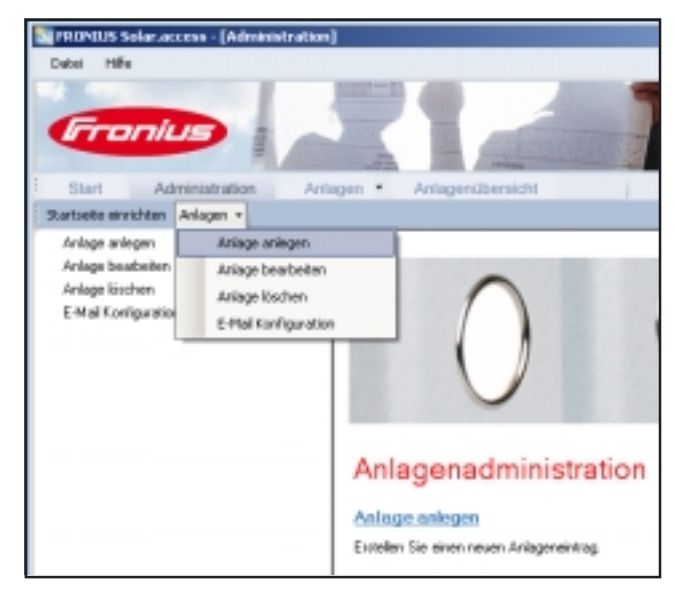

- compilare tutti i campi contrassegnati con \*

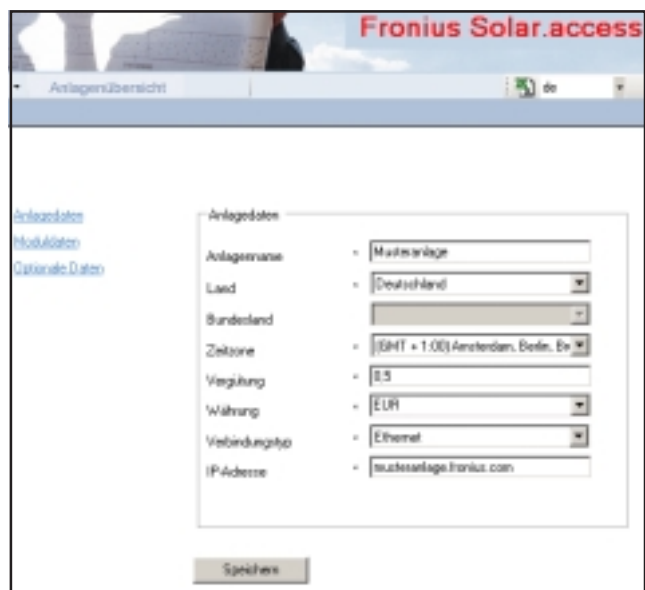

Datalogger Web:

- 1. Impostare "Ethernet" come tipo di collegamento
- 2. Nel campo "Indirizzo IP", specificare le seguenti impostazioni per Datalogger Web:
	- $-$  Indirizzo IP (ad es. "192.168.1.180")
	- oppure il nome host + nome dominio (ad es. "impiantoesempio.fronius.com")

Datalogger easy / pro - USB:

- 1. Collegare il Datalogger
- 2. Installare il software del driver USB
- 3. Impostare "USB" come tipo di collegamento
- 4. Selezionare il Datalogger nel campo "Connessioni USB"

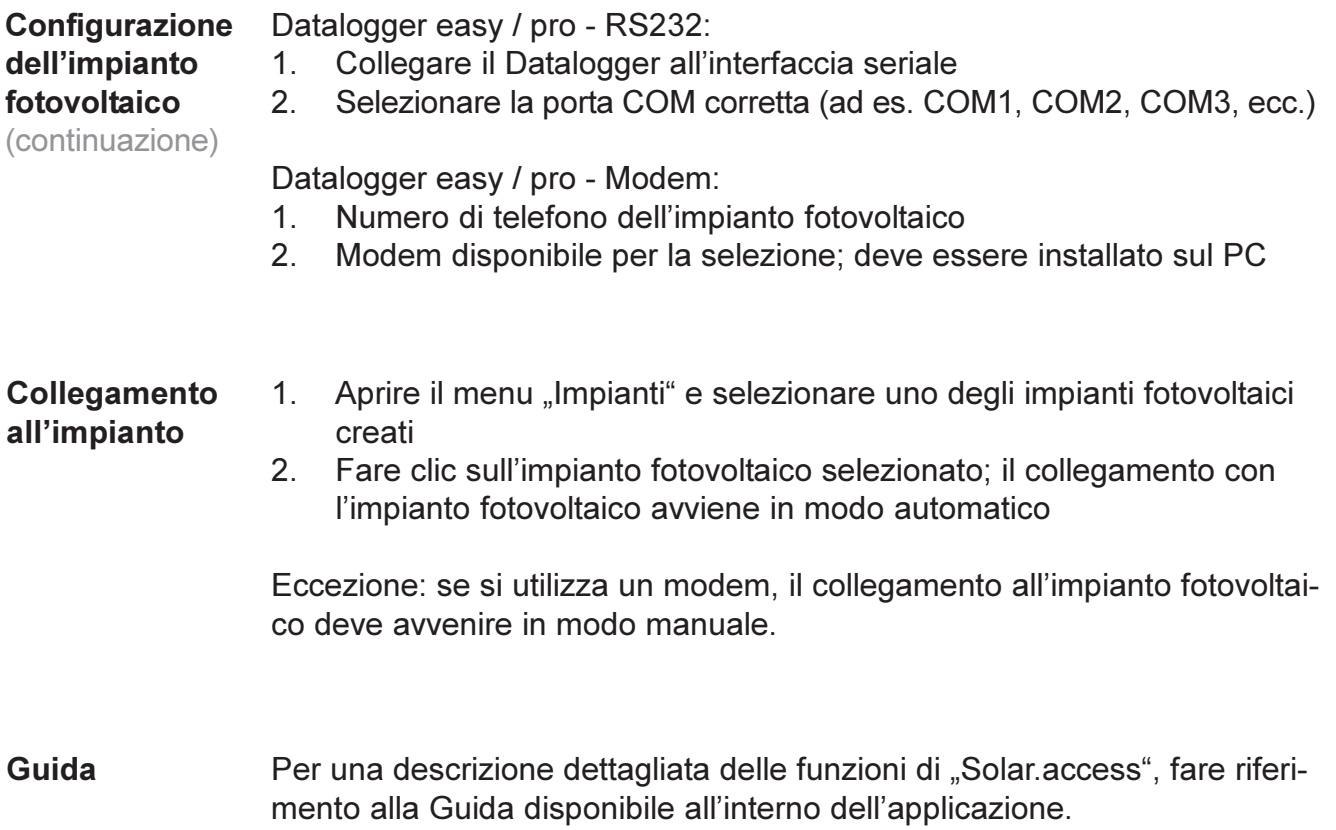

## Dati tecnici

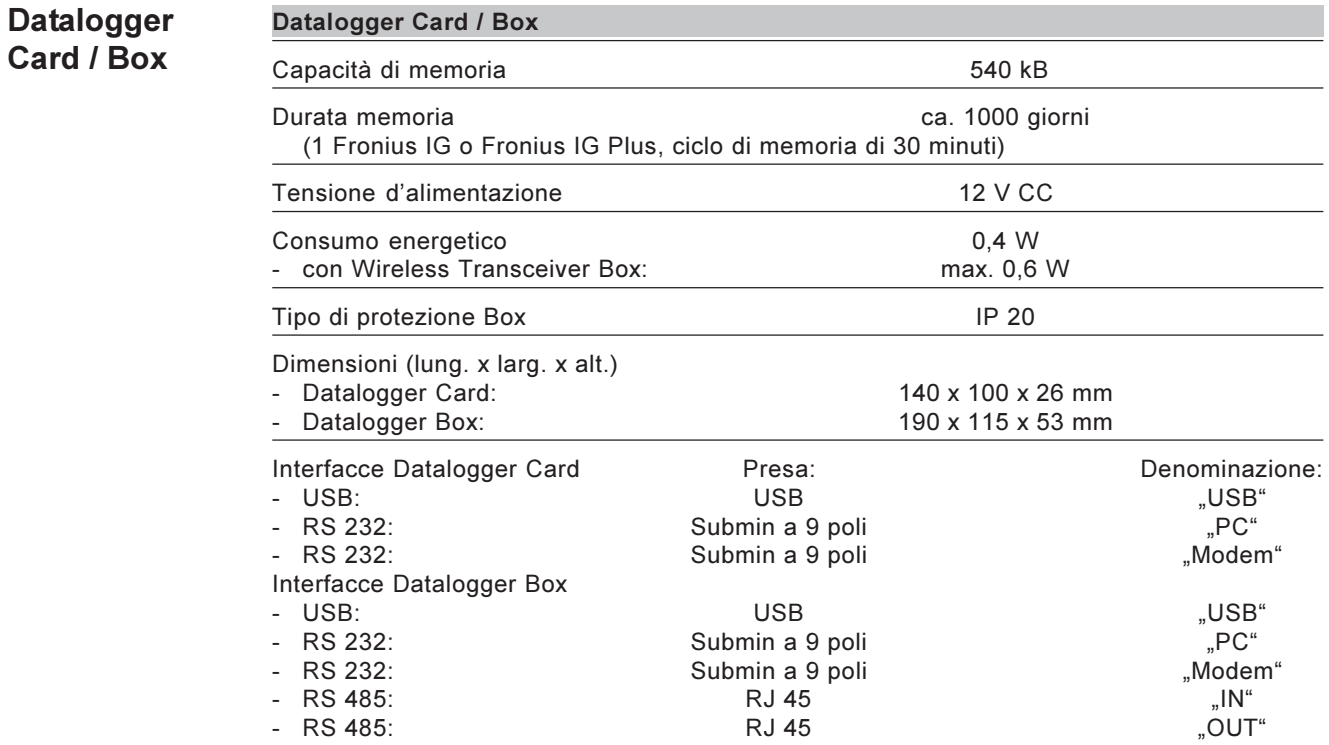

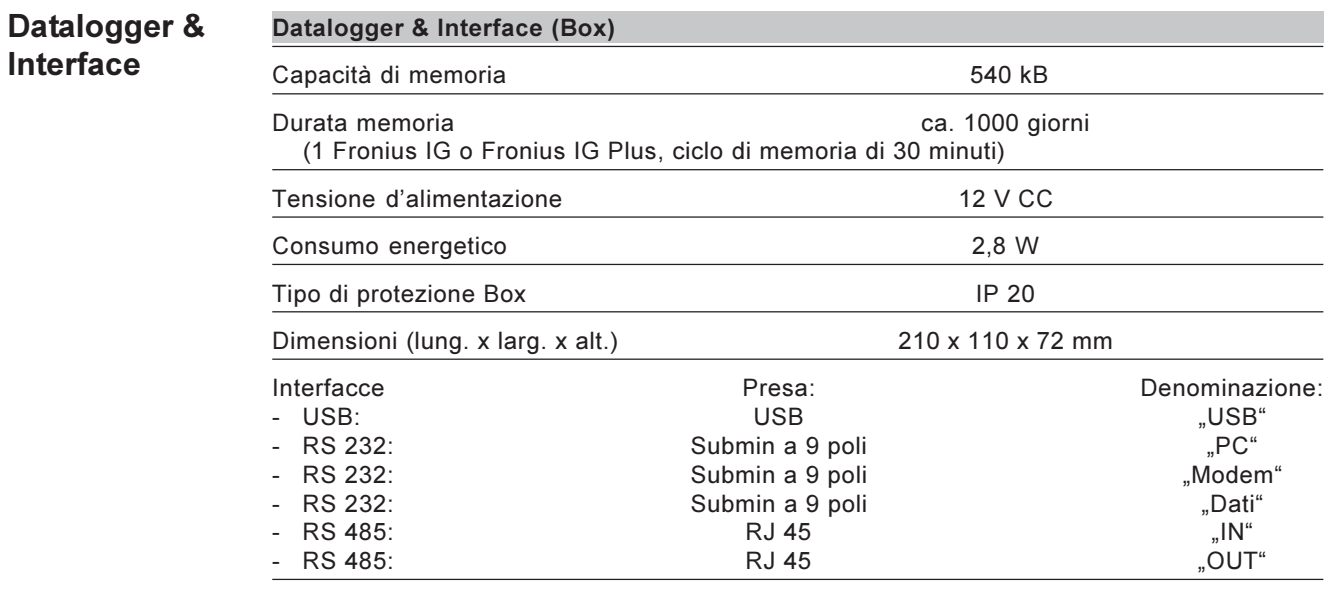

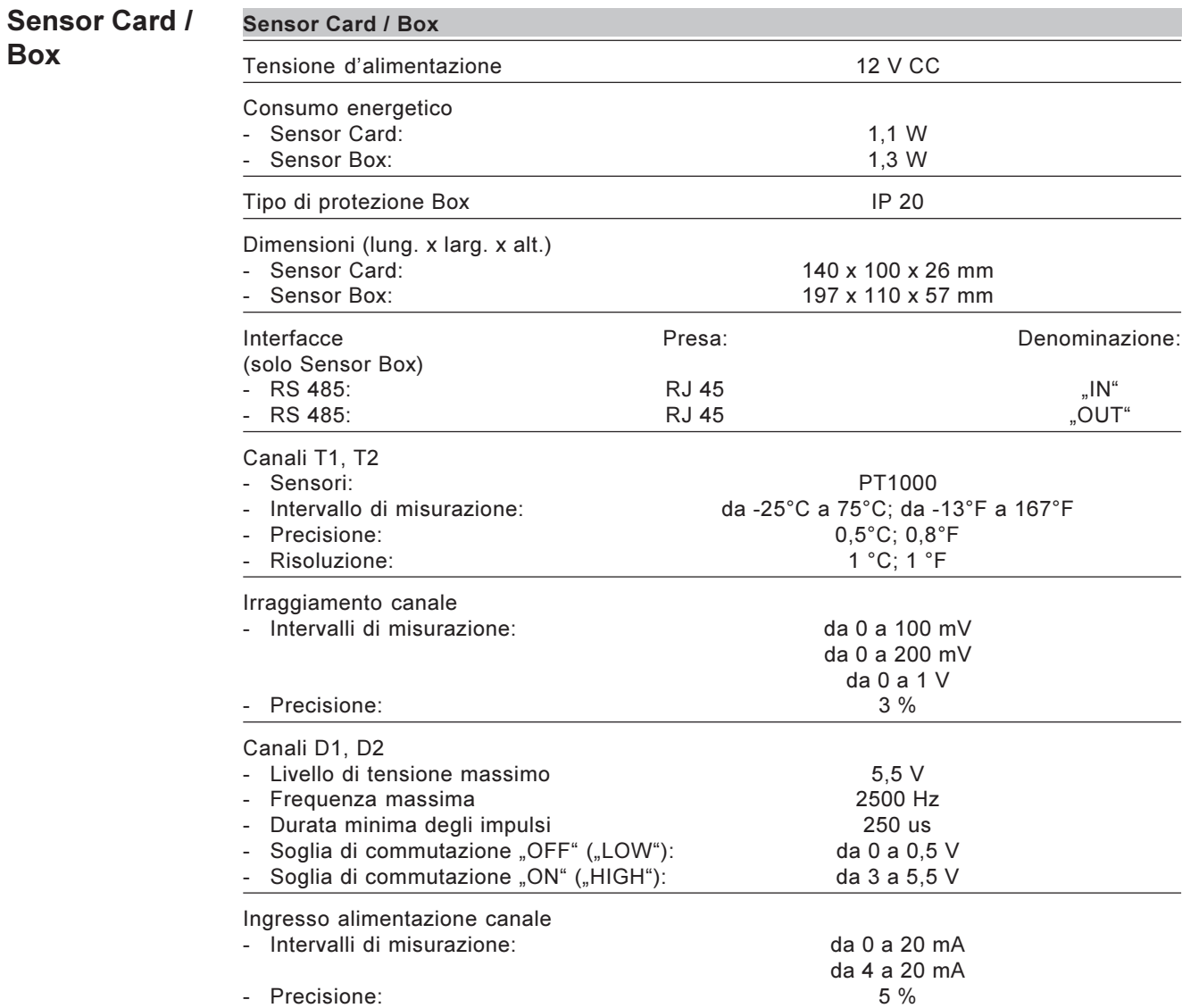

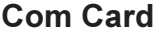

Box

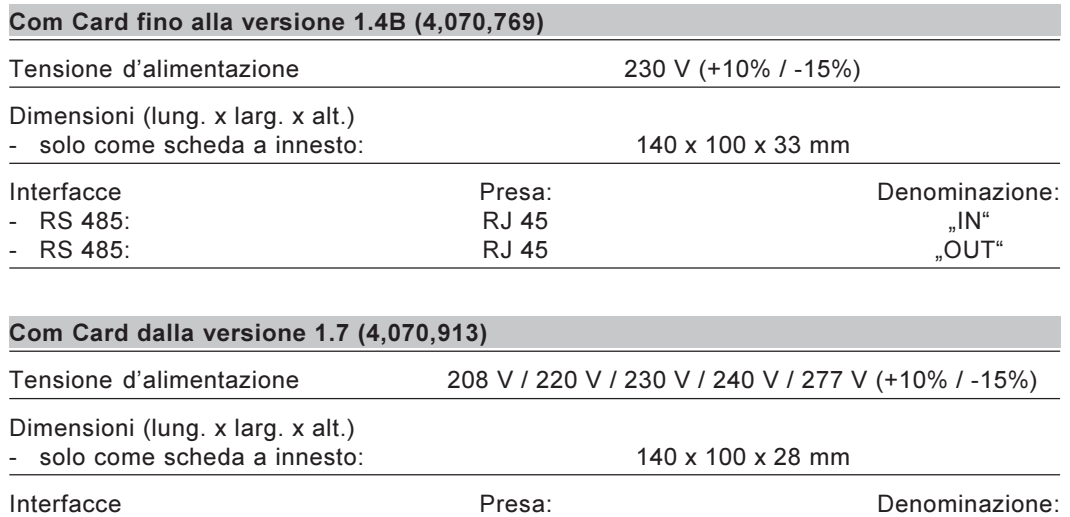

- RS 485: RJ 45 "IN" - RS 485: RJ 45 "OUT"  $\Theta$ 

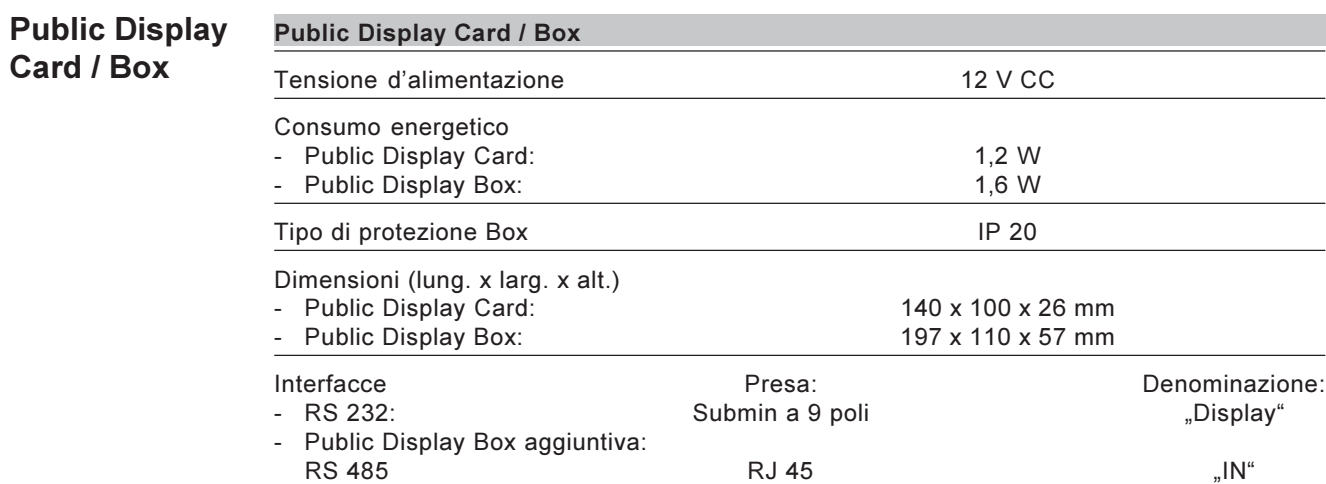

RS 485 RJ 45 "OUT"

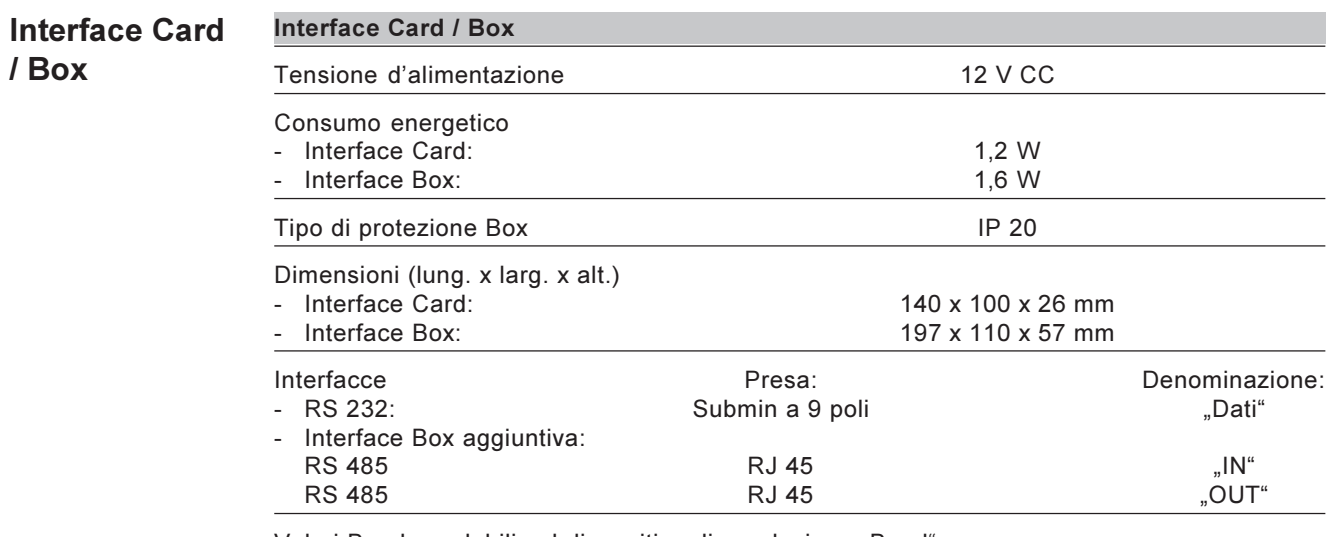

Valori Baud regolabili sul dispositivo di regolazione "Baud":

- 2400, 4800, 9600, 14400, 19200

 $\Theta$ 

## Garanzia e responsabilità

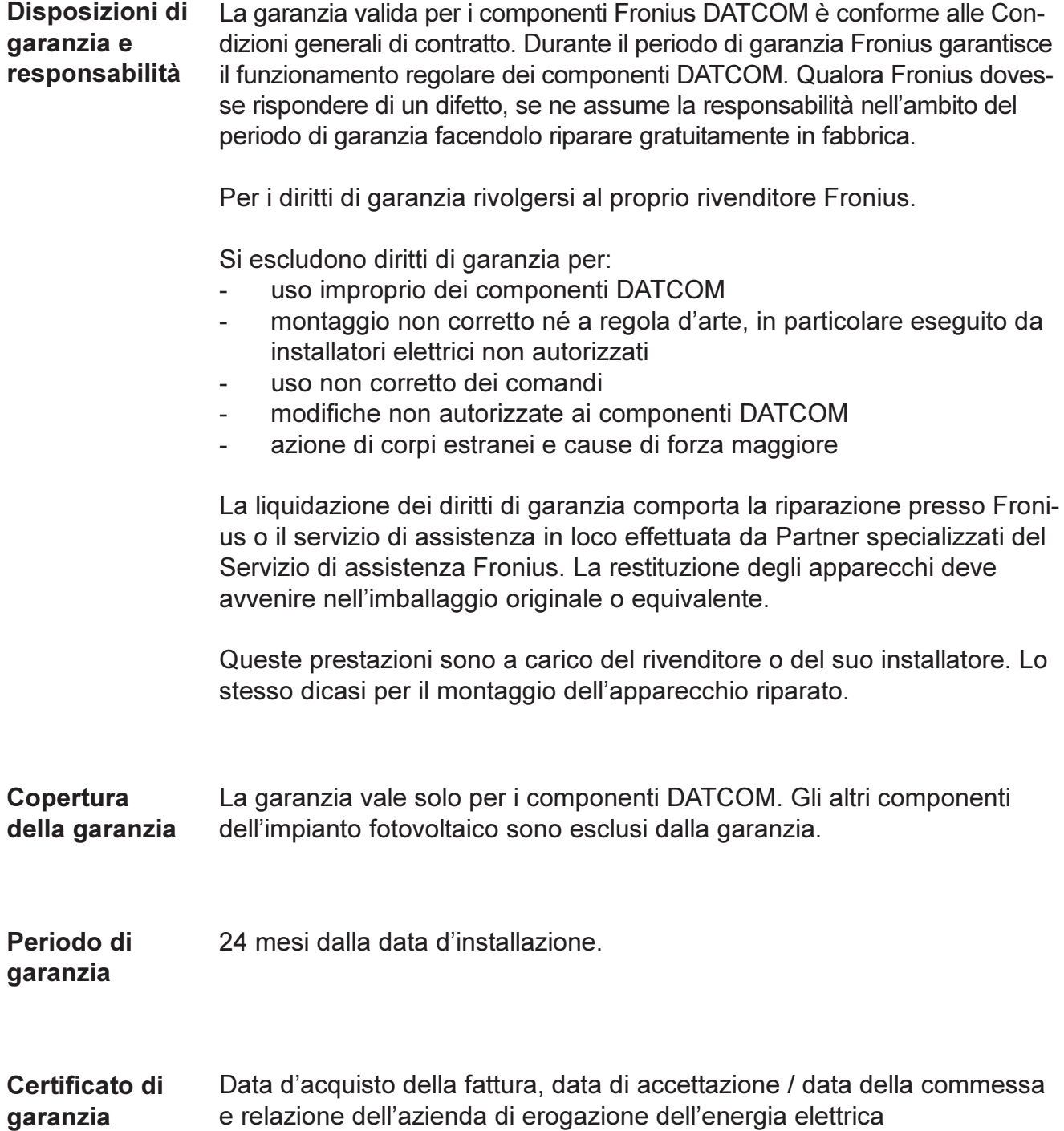

### Fronius Worldwide - www.fronius.com/addresses

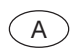

A Fronius International GmbH<br>A 1600 Mela Thellesim Oünter Franius Straße 1 Austria 4600 Wels-Thalheim, Günter-Fronius-Straße 1, Austria E-Mail: pv@fronius.com http://www.fronius.com

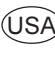

Fronius USA LLC Solar Electronics Division 10421 Citation Drive, Suite 1100, Brighton, MI 48116 E-Mail: pv-us@fronius.com http://www.fronius-usa.com

Under http://www.fronius.com/addresses you will find all addresses of our sales branches and partner firms!